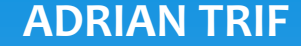

**ADRIAN TRIF** MARIAN BORZAN **ADRIAN BORZAN** 

### **CRISTINA ŞTEFANA MIRON-BORZAN**

# **LOGISTICĂ. APLICAŢII WinQSB**

UTPRESS Cluj-Napoca, 2019 ISBN 978-606-737-381-3

**Adrian TRIF** Marian **BORZAN** 

### **Cristina Ştefana MIRON-BORZAN**

# **LOGISTICĂ. APLICAŢII WinQSB**

**UTPRESS** Cluj-Napoca, 2019 ISBN 978-606-737-381-3

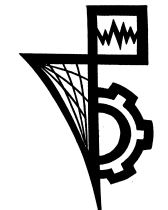

**Editura U.T.PRESS Str. Observatorului nr. 34 C.P. 42, O.P. 2, 400775 Cluj-Napoca Tel.:0264-401.999 e-mail: utpress@biblio.utcluj.ro http://biblioteca.utcluj.ro/editura**

**Director: Ing. Călin D. Câmpean** 

**Recenzia: Conf. dr. ing. Adrian Todoruţ Șl. dr. ing. Lucian Fekete**

**Copyright © 2019 Editura U.T.PRESS Reproducerea integrală sau parţială a textului sau ilustraţiilor din această carte este posibilă numai cu acordul prealabil scris al editurii U.T.PRESS.**

**ISBN 978-606-737-381-3**

# **Teoria grafurilor**

# **Generalități**

- Un graf reprezintă o pereche ordonată de mulţimi:
- $\ast$  G=(V,E)
- Mulţimea V reprezintă o mulţime nevidă şi finită de elemente (vârfurile grafului), iar mulţimea E este o mulţime de perechi de vârfuri din graf.
- Grafurile pot fi orientate şi neorientate.
- Grafurile neorientate au perechile de vârfuri din mulţimea E neordonate fiind denumite muchii. Perechea neordonată formată din vârfurile x şi y se notează [x,y] ; vârfurile x şi y se numesc extremităţile muchiei.

 În cazul grafurilor orientate, perechile de vârfuri din mulţimea E sunt ordonate şi sunt denumite arce. Perechea ordonată formată din vârfurile x şi y se notează (x,y) ; vârful x se numeşte extremitate iniţială a arcului , iar vârful y se numeşte extremitate finală a arcului.

 Dacă există un arc sau o muchie cu extremităţile x şi y, atunci vârfurile x şi y sunt adiacente; fiecare extremitate a unei muchii/unui arc este considerată incidentă cu muchia/arcul respectiv.

# **Importanță**

- Rutare in cadrul unei retele (telefonice, de calculatoare etc.)
- \* Gasirea drumului minim dintre doua locatii (Google Maps, GPS etc.)

# Costul unei muchii si al unui drum

- **Costul drumului de la nodul 1 la 5 este:**
- $*$  drumul 1: w14 + w45 = 30 + 20 = 50
- $*$  drumul 2: w12 + w23 + w35 = 10 + 20  $+ 10 = 40$
- $*$  drumul 3: w13 + w35 = 50 + 10 = 60
- *drumul de cost minim* de la nodul 1 la 5 este prin nodurile 2 si 3.

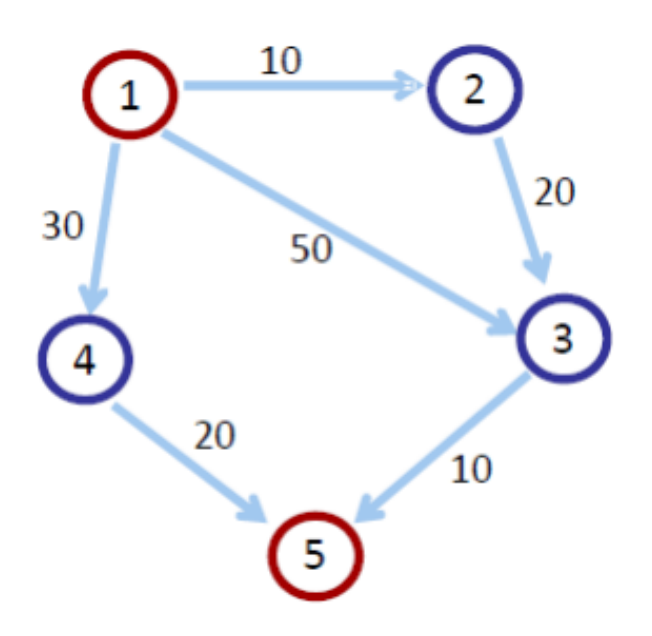

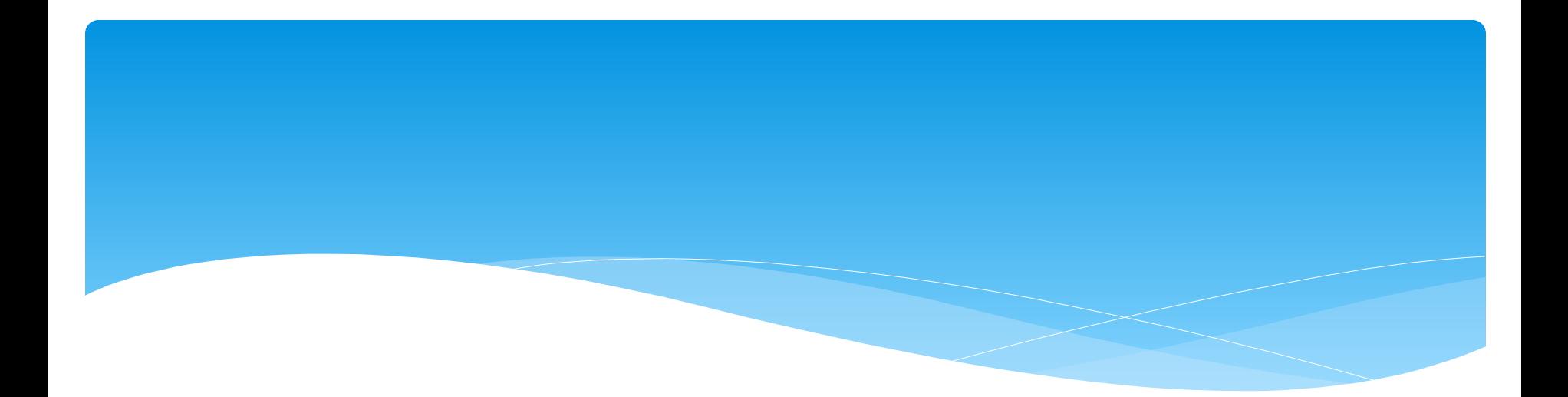

# **APLICAŢII WinQSB**

- Programul este destinat cercetarii operationale
- Este, de asemenea, un soft cu interfata windows si cu limitari mai mici privind dimensiunea problemelor de rezolvat.
- Este foarte usor de portat date in alte programe si ofera optiuni de control al aspectului paginilor printate.
- Este de dimensiuni reduse si putin pretentios in ceea ce priveste performantele calculatorului pe care lucreaza.

Modulele oferite de produs sunt:

- 1. Acceptance Sampling Analysis Analiză de încadrare în limite
- 2. Aggregate Planning Planificare agregată
- 3. Decision Analysis Analiză decizională
- 4. Dynamic Programming Programare dinamică
- 5. Facility Location and Layout Amplasarea întreprinderii
- 6. Forecasting Previziune
- 7. Inventory Theory and System Teoria şi sistemul stocurilor
- 8. Job Scheduling Planificarea operaţiilor
- 9. Linear and Integer Programming Programare liniară şi întreagă
- 10. Linear and Integer Goal Programming Programare liniară şi
- întreagă cu funcţie obiectiv

- 11. MarKov Process Procese Markov
- 12. Material Requirements Planning Planificarea necesarului de
- materiale
- 13. Network Modeling Modelarea grafurilor
- 14. Nonlinear Programming Programare neliniară
- 15. PERT/CPM
- 16. Quadratic Programming Programare pătratică
- 17. Queuing Analysis Analiza firelor de aşteptare
- 18. Queuing System Simulation Simularea sistemelor cu fire de
- aşteptare
- 19. Quality Control Chart Grafice de control al calităţii

- Meniul principal cuprinde următoarele opţiuni:
- 1. File crearea unei probleme noi, încărcarea unei probleme existente, salvarea sau imprimarea unei probleme, setarea parametrilor de imprimare
- Win QSB 2. Edit manipularea textului (Cut, Copy, Paste); modificarea numelui unei probleme (Problem Name)
- 3. Format formatarea modului de afişare a numerelor (Number) şi a textului (Font), modul de aliniere, definirea dimensiunilor pentru rânduri şi coloane
- 4. Solve and Analyze opţiuni legate de modurile în care o problemă poate fi rezolvată; acest meniu se modifică în funcție de tipul de problemă
- 5. Result modul de afişare a rezultatelor

- 6. Utility produsul oferă câteva utilităţi, cum ar fi:
	- 1. Calculator, ştiinţific sau standard
	- 2. Ceas, analog sau digital
	- 3. Grafice permite desenarea unor grafice de următoarele tipuri:
		- 1. De suprafaţă
		- 2. Bare verticale 2D
		- 3. Bare verticale 3D
		- 4. Coloane 2D
		- 5. Coloane 3D
		- $*$  6. Linii
		- 7. Plăcintă 2D
		- 8. Plăcintă 3D
		- 9. Nor de puncte
- 7. Window modul de dispunere a diferitelor ferestre deschise la un
- moment dat
- 8. WinQSB permite navigarea între modulele produsului, respectiv
- selectarea unui anumit tip de problemă

# Modelarea grafurilor – Network Modelling

- Acest modul ajută la rezolvarea mai multor tipuri de probleme de teoria grafurilor, între care problema de transport, drum minim în graf, flux maxim sau minim în graf, probleme de alocare, problema comis-voiajorului.
- Problemele din această categorie pot fi introduse în două moduri:
	- sub forma unei matrice sau
	- prin reprezentarea grafică a grafului.
- Opţiunile se găsesc în meniul Format.

 - Implicit, modulul presupune introducerea problemei sub formă matriceală. Fiecare celulă din matricea aferentă reprezintă coeficientul arcului de la un nod la altul, coeficient ce poate avea diferite semnificaţii:

- costul unitar de transport, profitul, distanţa sau capacitatea arcului respectiv.
- Nodurile sursă sunt dispuse pe linii, iar nodurile destinaţie pe coloane.
- Opţiunile legate de modificarea criteriului pentru funcţia obiectiv, denumirea nodurilor, tipul problemei se găsesc în meniul Edit. Din acelaşi meniu se pot adăuga sau şterge noduri.
- **1. Editarea nodurilor - opţiunea Node din meniul Edit.**
- În fereastra aferentă se pot specifica: denumirea nodului, localizarea nodului, capacitatea nodului, cu (+) pentru cerere şi (-) pentru ofertă.
- Pentru a şterge un nod se selectează opţiunea Remove.
- **2. Editarea arcelor – opţiunea Arc/ Connection/ Link din meniul Edit**
- Se editeaza arcele prin selectarea numelor nodurilor implicate din listă. Apoi se pot introduce sau modifica costurile, distanțele, profitul, capacitatea sau coeficientul după caz. În final se selectează butonul OK. Un arc poate fi şters, prin selectarea butonului Remove.
- $*$
- 3. **Modelul grafic** este reprezentat pe o foaie cu linii verticale şi orizontale. Configurarea foii se poate face dacă se selectează opţiunea :
	- Configuration: Row, Column, and Width din meniul Format.

# 1. Problema de transport

 Obiectivul problemei de transport este de determinare a drumului cu **cost total de transport minim sau maxim** dintre un set de noduri sursă şi un set de noduri destinaţie, problemă rezolvată cu ajutorul metodei "Simplex".

# Exemplu:

 O companie produce acelaşi produs în **3 fabrici diferite** şi îl distribuie prin **3 depozite regionale**. **Capacităţile de producţie ale fabricilor** şi **necesarul depozitelor** sunt date în tabelul următor. **Costurile de fabricaţie** pentru acest produs sunt **identice în toate cele trei fabrici**, **singurele costuri relevante fiind cele de transport** între fabrici şi depozite şi se găsesc în tabelul de mai jos, exprimate în EURO.

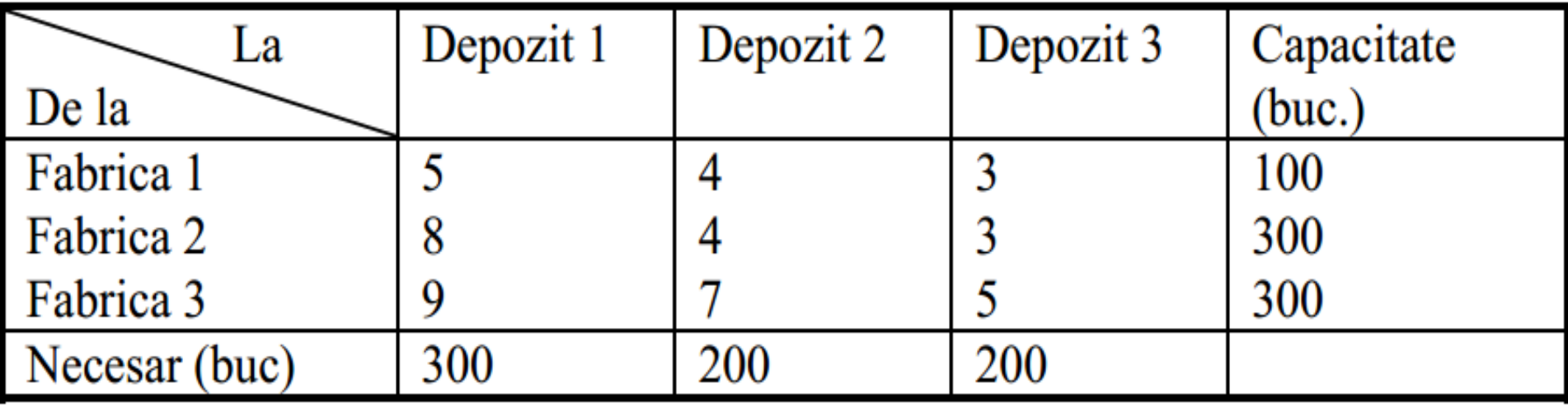

 **Se doreşte determinarea modului de livrare produselor din fabrici către depozite pentru a realiza minimizarea costului total de transport, cu respectarea constrângerilor legate de capacităţile de producţie ale fabricilor şi necesarul depozitelor.**

# Modul de rezolvare al problemei

- Selectarea opţiunii New din meniul File

- trebuie specificate următoarele elemente:
	- tipul problemei, în cazul nostru problema de transport
	- tipul de criteriu pentru funcţia obiectiv, respectiv de minimizare în acest caz
	- modul de introducere a datelor (matricial / grafic)
	- titlul problemei
	- numărul de surse şi numărul de destinaţii, în cazul nostru 3 şi respectiv 3

# Modul de rezolvare al problemei

 introducerea costurilor de transport, a disponibilului şi a necesarului în tabelul creat, prin tastarea valorilor în celulele corespunzătoare.

 denumirile nodurilor se pot modifica utilizând opţiunile meniului Edit.

## Fereastra principală a modulului, în care sunt introduse datele, este prezentată mai jos:

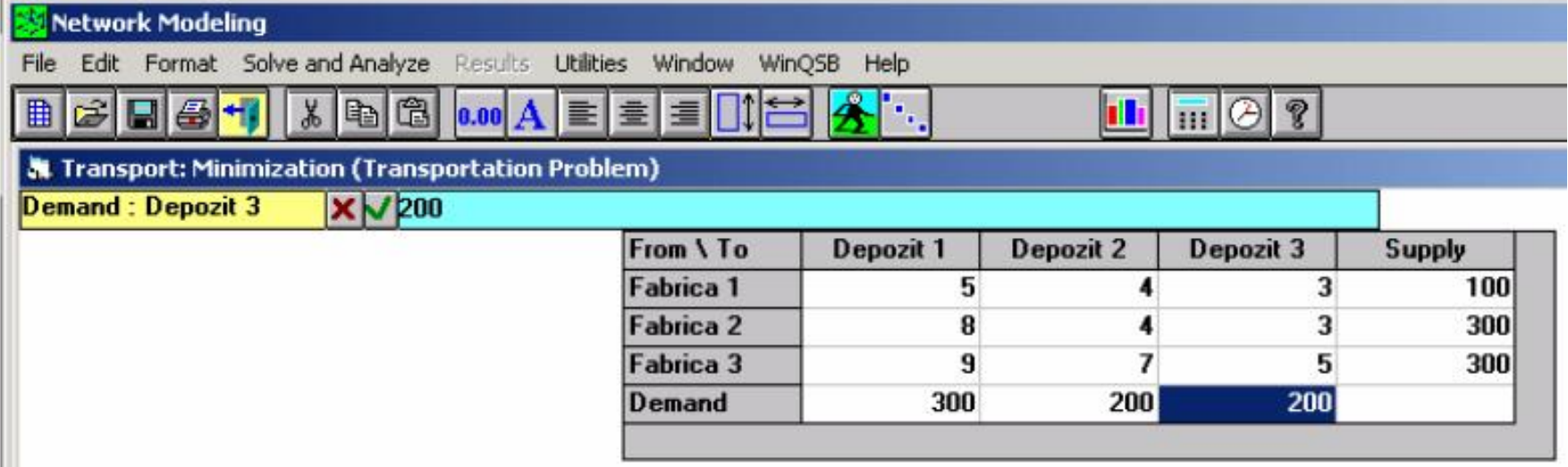

## Pentru a vizualiza graful aferent problemei se selectează opţiunea Switch to Graphic Model din meniul Format

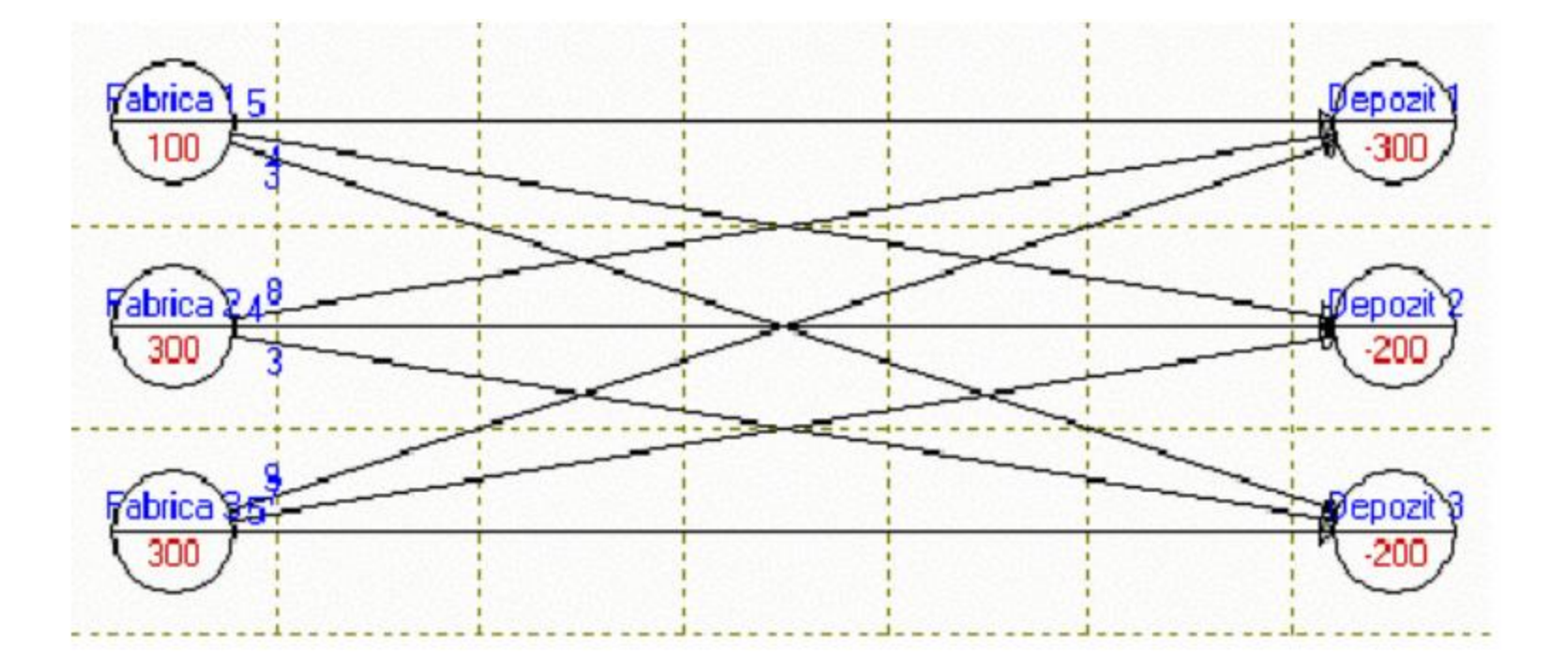

 **Rezolvarea problemei** se face alegând una din opţiunile disponibile în meniul Solve and Analyze:

 *Solve the Problem* – deschide o nouă fereastră cu rezultate finale în formă matricială

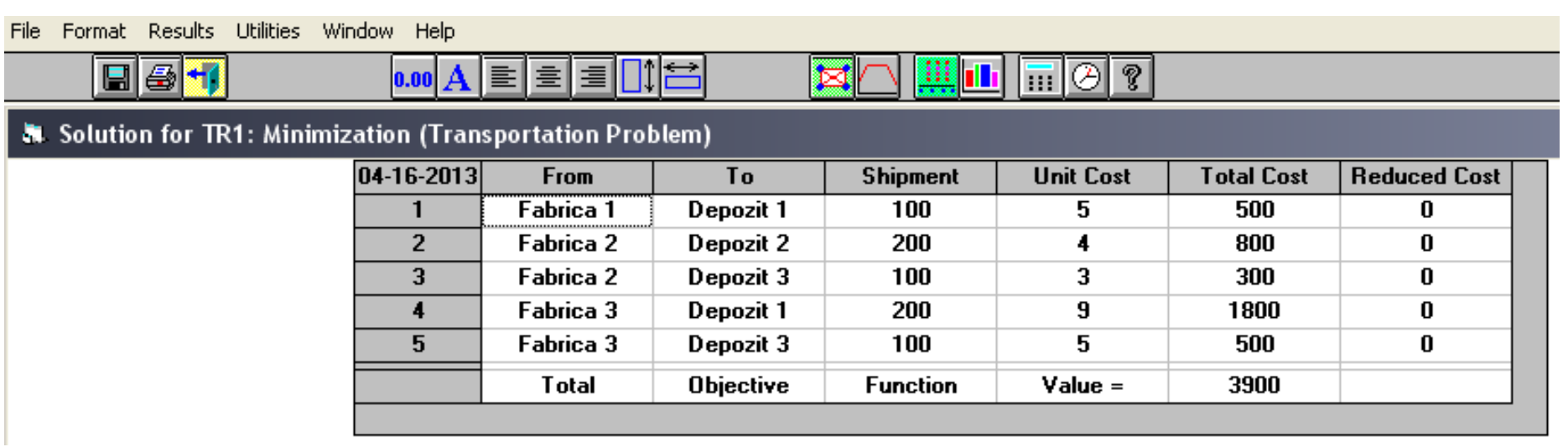

## **Solve and Display Steps-Network** – vizualizarea etapelor din rezolvarea problemei în formă grafică

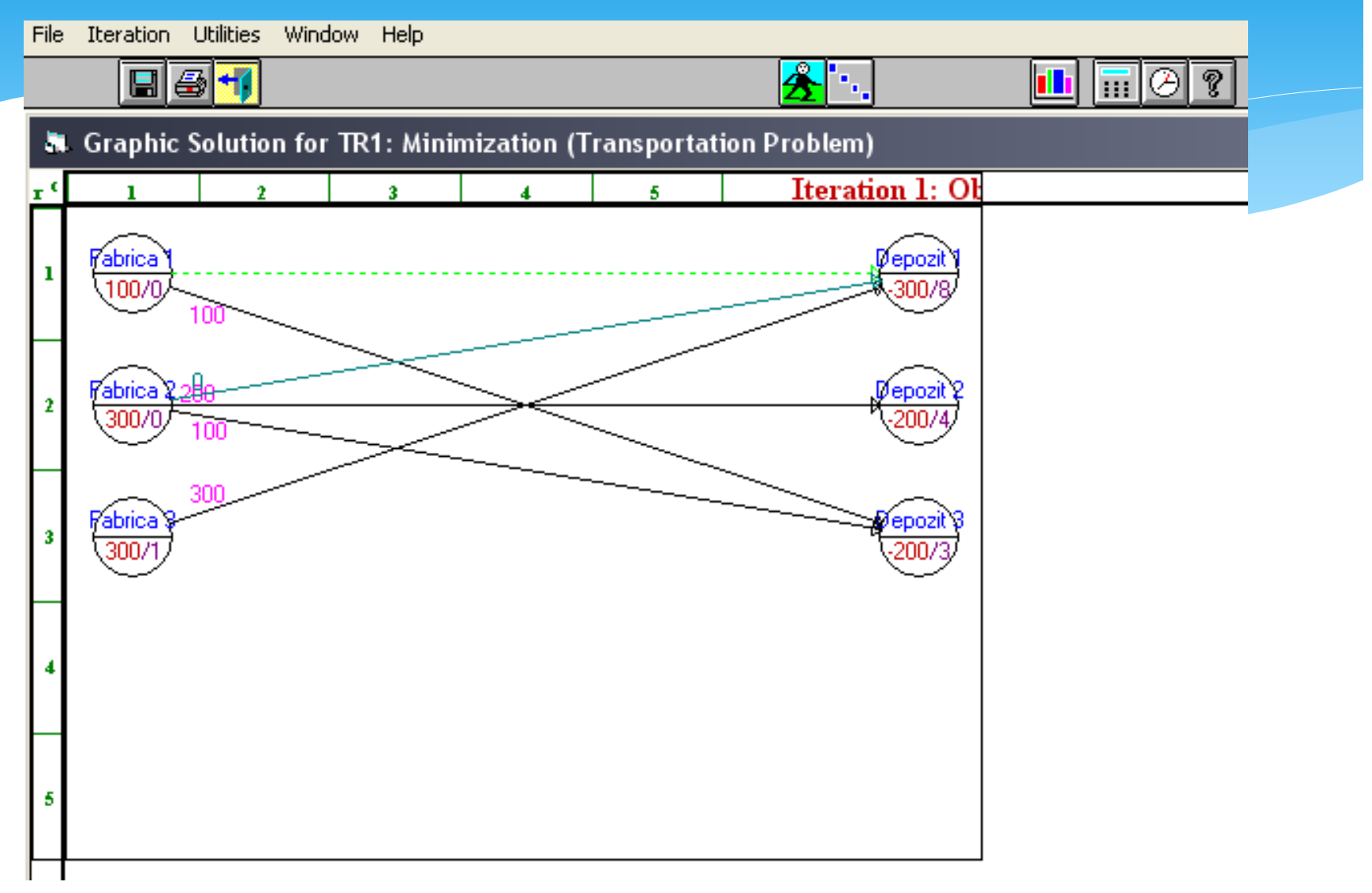

## **Solve and Display Steps-Tableau** – vizualizarea etapelor din rezolvarea problemei, în formă matricială

File Iteration Utilities Window Help

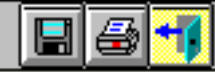

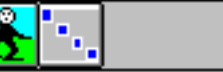

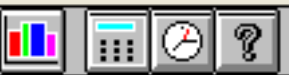

**A** Transportation Tableau for TR1 - Iteration 1

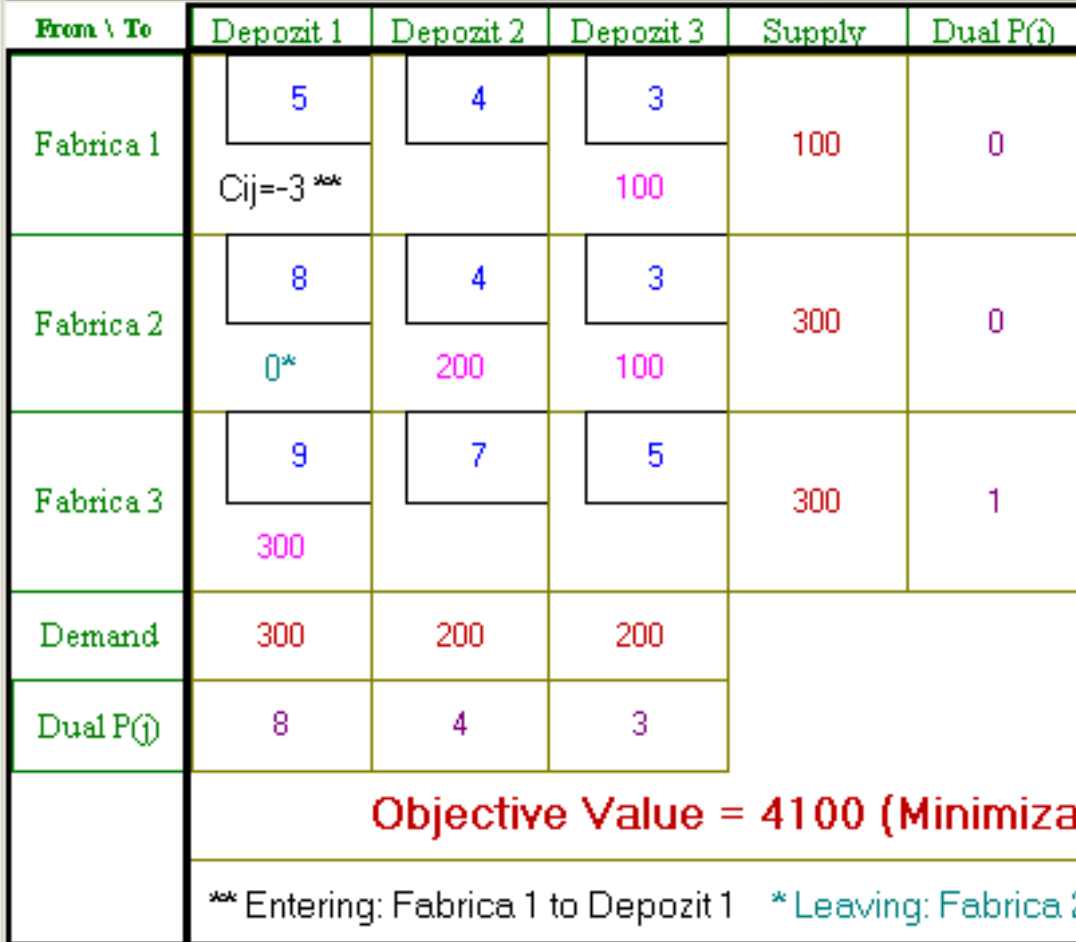

 **Select Initial Solution Method** – oferă posibilitatea alegerii unei metode pentru soluţia iniţială, dintre următoarele disponibile:

- a. Minimum pe linii
- b. Minimum pe linii modificat
- c. Minimum pe coloane
- d. Minimum pe coloane modificat
- e. Metoda colţului de Nord-Vest
- f. Minimum din matrice
- g. Aproximarea lui Vogel
- h. Aproximarea lui Russell

 În urma selectării opţiunii Solve the Problem s-au obţinut următoarele rezultate în care apar cantităţile de transportat între depozite astfel încât costul total de transport să fie minim.

File Format Results Utilities Window Help

日子刊

<u> 88 | 11</u>  $\ln|\Theta|$  ? **重** 晝  $0.00$ 

**A** Solution for TR1: Minimization (Transportation Problem)

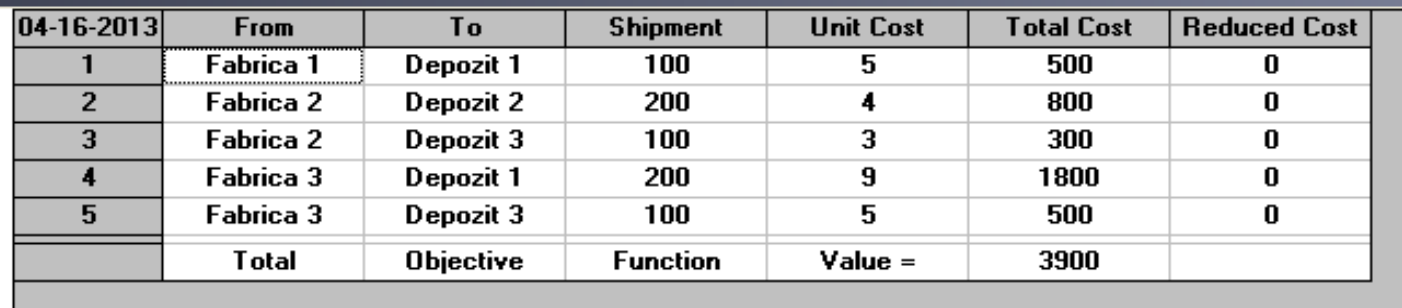

**Costul total de transport este minim 3900 EUR dacă:**

**ƒFabrica 1 aprovizionează doar Depozitul 1 cu 100 buc. din produs**

**ƒFabrica 2 aprovizionează Depozitul 2 cu 200 buc şi Depozitul 3 cu 100 buc**

**ƒFabrica 3 acoperă restul de necesar, respectiv 200 buc. Pentru Depozitul 1 şi 100 buc. pentru Depozitul 3**

 **Modulul oferă** si posibilitatea efectuării unor analize de tip **"What-If"** sau **parametrice** prin apelarea opţiunilor *Perform What If Analysis* sau *Perform Parametric Analysis* din meniul *Solve and Analyze*.

## Exemple:

 1) Costul de transport între Fabrica 3 şi Depozitul 3 creşte, devenind 7 EURO.

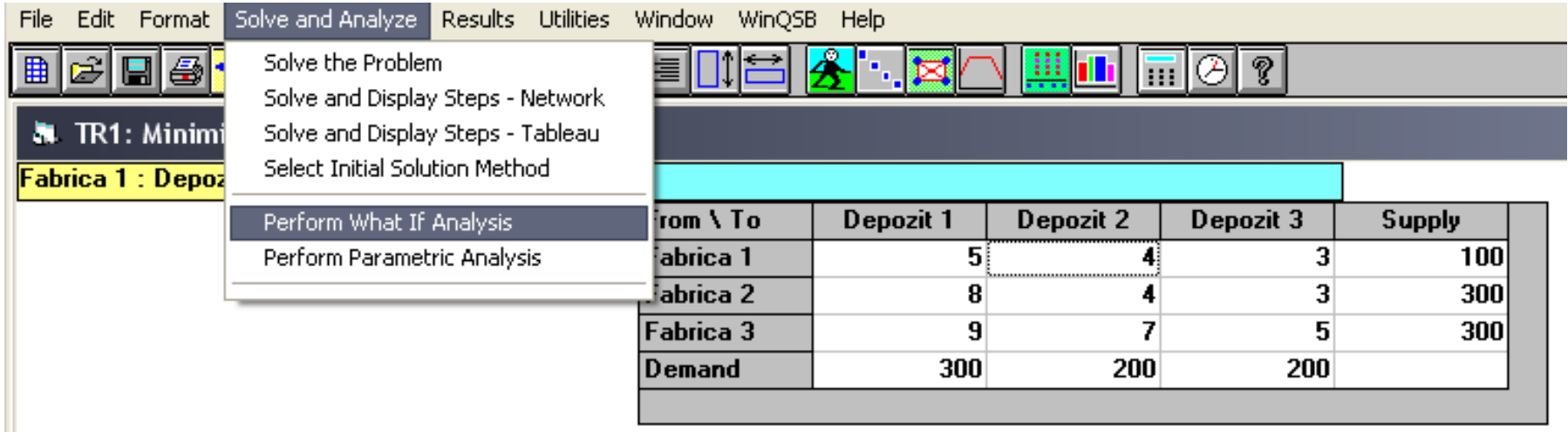

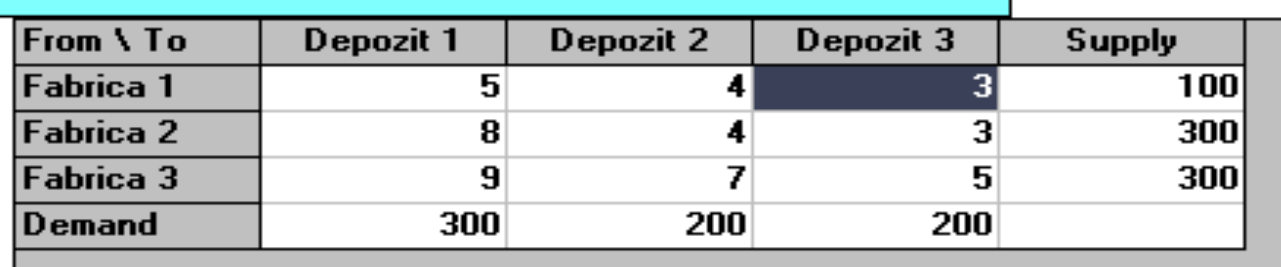

### **What If Analysis**

What If Analysis allows a minor change of the problem and resolve it without altering the original data. Select what to analyze, and click an item from the list or press the Vector button. Then enter the new value of the selected item. When it is ready, press the OK button to solve with the new change. The original data is retained.

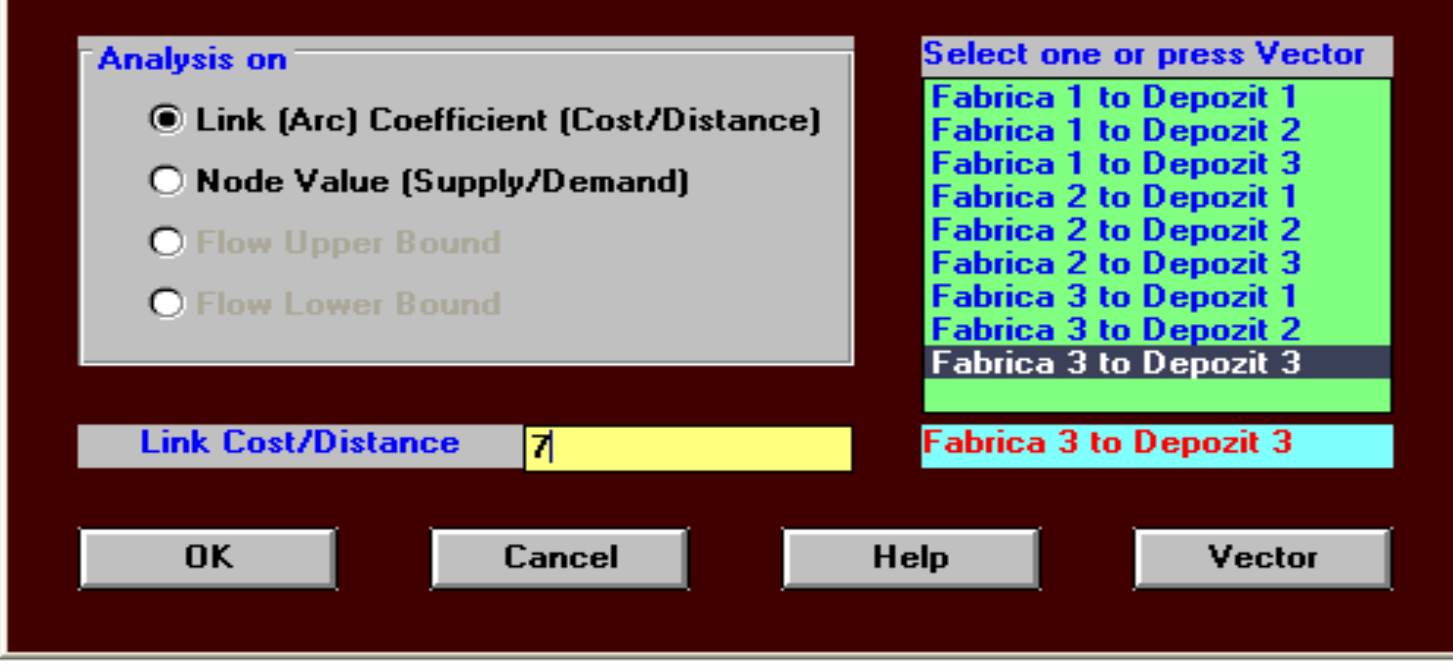

### $\mathbf{E}$

- Ca urmare a creşterii costului de transport dintre Fabrica 3 şi Depozitul 3, costul total de transport va creşte cu 100 EUR, devenind 4000 EUR, modificăndu-se în acelaşi timp şi cantităţile de transportat astfel:
- Fabrica 1 aprovizionează în continuare doar Depozitul 1 cu 100 buc. din produs
- Fabrica 2 aprovizionează Depozitul 2 cu 100 buc şi Depozitul 3 cu 200 buc
- Fabrica 3 nu mai aprovizionează Depozitul 3, ci asigură 200 buc. pentru Depozitul 1 şi 100 buc. pentru Depozitul 2

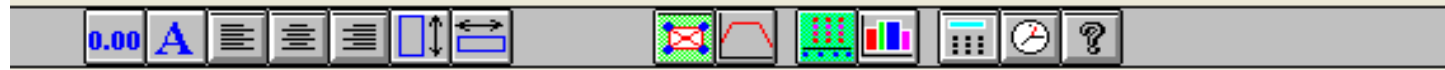

### ization (Transportation Problem)

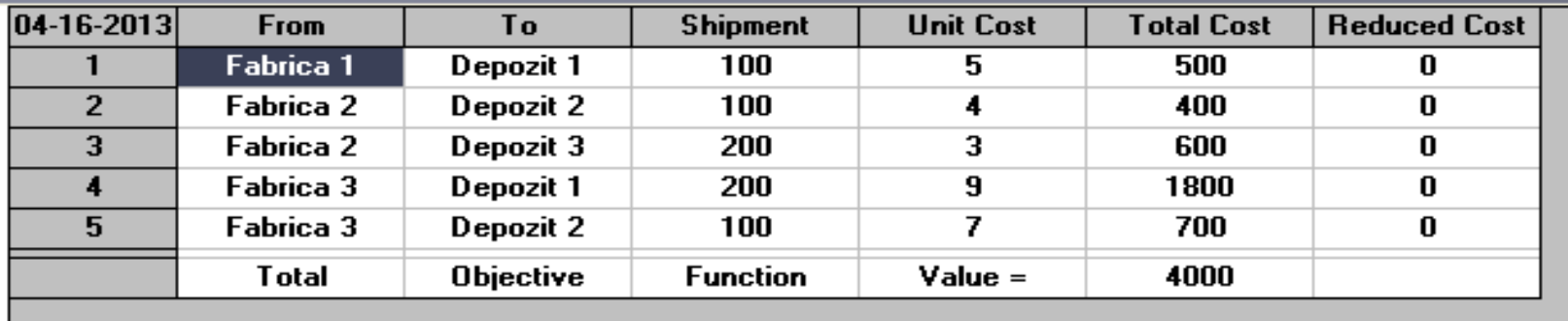

## 2) Fabrica 2 are o capacitate de producţie de doar 200 bucăţi

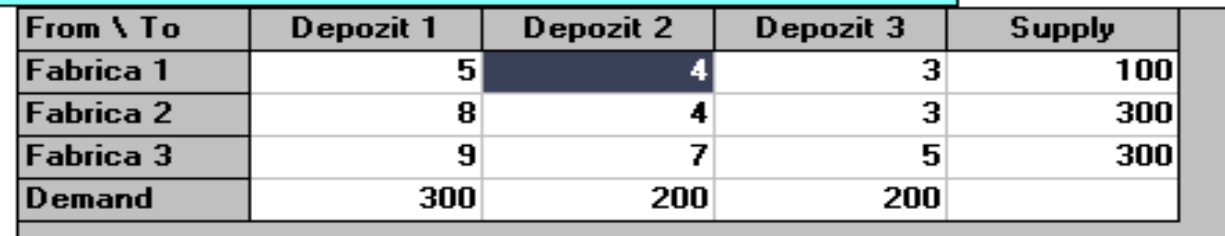

### **What If Analysis**

What If Analysis allows a minor change of the problem and resolve it without altering the original data. Select what to analyze, and click an item from the list or press the Vector button. Then enter the new value of the selected item. When it is ready, press the OK button to solve with the new change. The original data is retained.

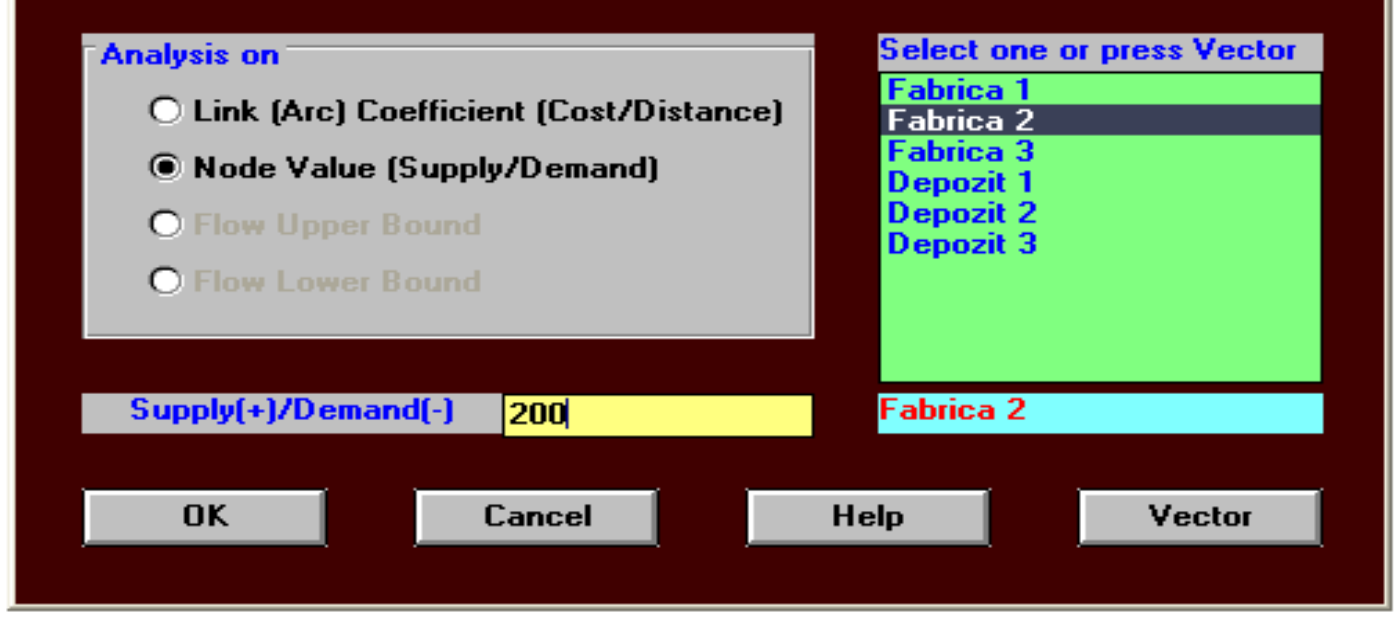

×

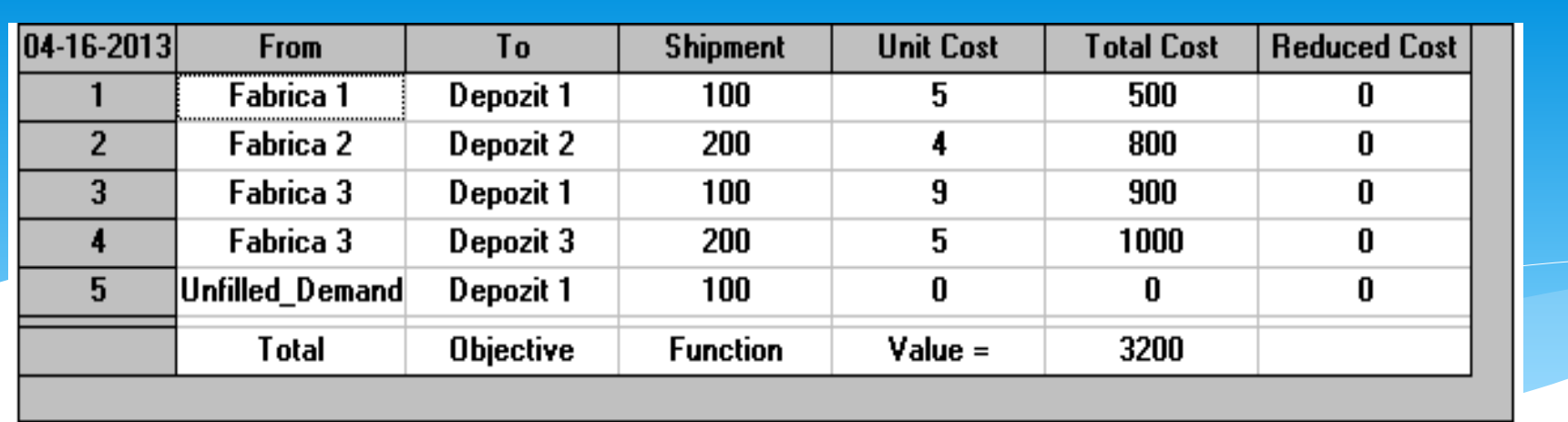

- Costul total de transport scade la 3200 EUR, dar :
	- Depozitul 1 nu poate fi aprovizionat decât cu 200 buc. care provin – 100 buc. de la Fabrica 1 şi 100 buc. de la Fabrica 3.
	- În acelaşi timp, Fabrica 2 aprovizionează doar Depozitul 2, necesarul Depozitului 3 fiind acoperit de Fabrica 3.

# 2. Problema drumului minim

 Problema presupune existenţa unui singur nod sursă şi a unui singur nod destinație și calcularea drumului minim între acestea.

\* Rezolvarea se bazează pe algoritmul "Labeling".

## Exemplu:

 Transportul unor utilaje trebuie să se efectueze între localităţile Seattle şi El Paso folosind căi de comunicaţie ce trec prin alte 10 localităţi intermediare. Să se determine drumul minim între cele două localităţi dacă se cunosc distanţele între acestea.

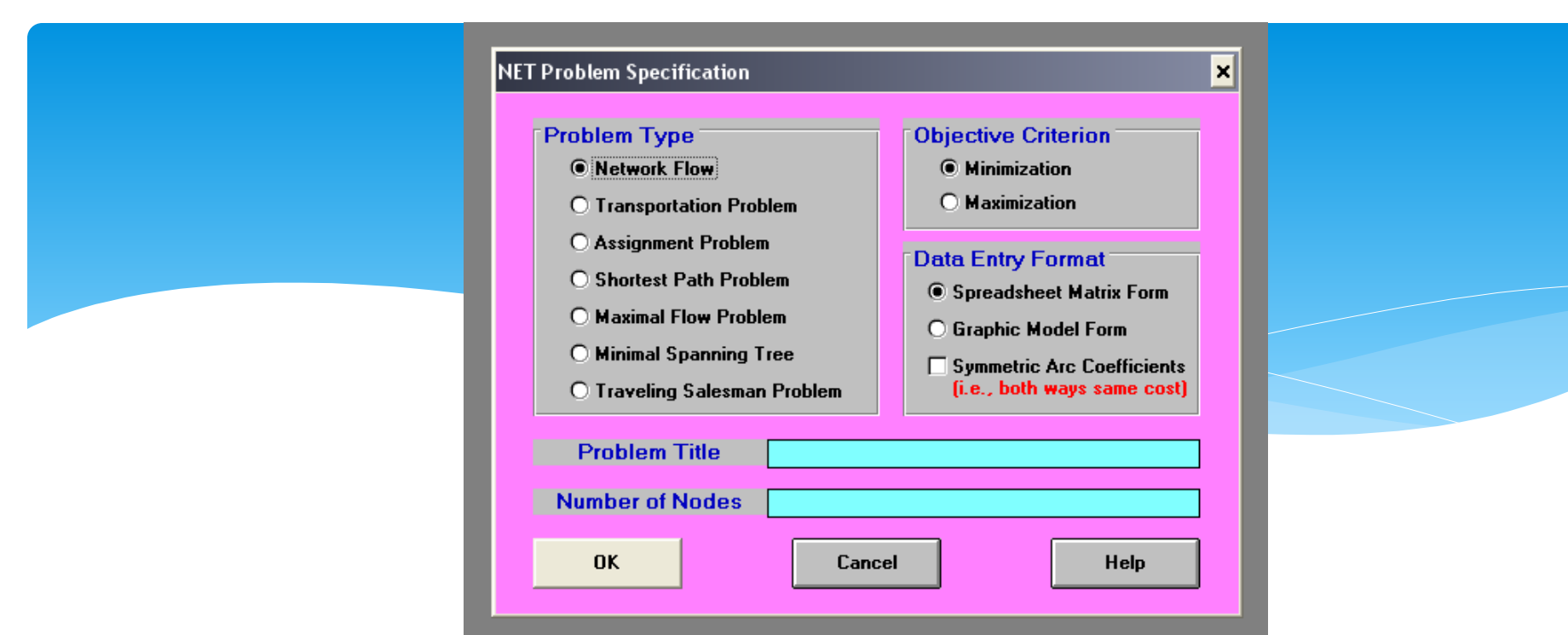

### **Network Modeling** File Edit Format Solve and Analyze Results Utilities Window WinQSB Help  $\overline{\mathfrak{m}}\overline{\otimes}\overline{\mathfrak{k}}$ انتقا a a 6 y, h E 牗 0.00

### **A. Shortest Path Problem El Paso**

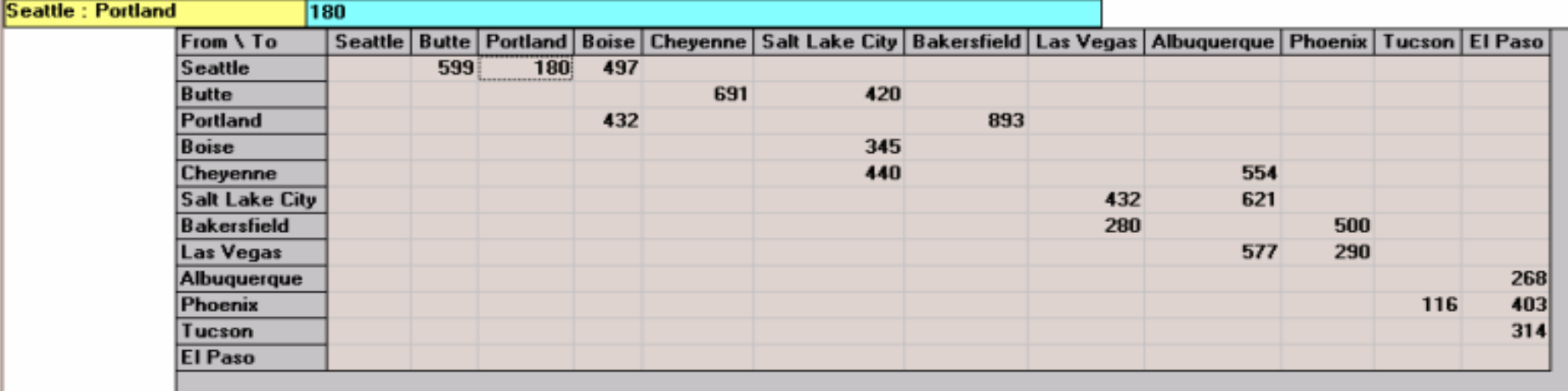

# 3. Teoria stocurilor – EOQ

 Modulul rezolvă şi evaluează probleme şi sisteme de control al stocurilor, între care şi probleme convenţionale de tip EOQ (Economic Oredr Quantity).

## Se presupune că:

- rata cererii este constantă;
- produsele sunt independente;
- durata de comandă este constantă;
- nu există nici o incertitudine în procesul decizional.
- EOQ reprezintă cantitatea comandată care minimizează costul total de stocare.
- Acest cost total de stocare este definit după cum urmează.
- Fie:
	- D: Cererea pe unitate de timp
	- P: Rata producției
	- A: Costul fix de achizitie
	- C: Costul unitar de achiziţie
	- h: Costul unitar de stocare pe unitatea de timp
	- p: Costul lipsei din stoc a unei unităţi de produs, independent de timp
	- q: Costul lipsei din stoc a unei unităţi de produs pe unitatea de timp
	- t: Durata de aprovizionare
	- Q: Cantitatea comandată
	- b: Cantitatea maximă de rezervă
	- K: Costul total de stocare, ca funcţie cu variabilele Q şi b, calculat după formula:

 $K = AD/Q + h[Q(1-D/P)-b]^2/[2Q(1-D/P)] + qb^2/[2Q(1-D/P)]+pbD/Q,$ 

# Exemplu:

- Un magazin consideră că va vinde aproximativ 200 de bucăţi dintrun anumit produs într-un an.
- Costul de stocare pentru o unitate este de 30 EUR pe an
- Costul asociat unei comenzi este de 35 EUR
- Costul de achiziţie al unei bucăţi este de 100 EUR.
- Care este cantitatea optimă de aprovizionat?

## Rezolvare:

- deschiderea unei noi probleme în modulul Inventory Theory and System
- se alege primul tip, respectiv EOQ şi se completează numele problemei şi unitatea de măsură pentru timp (în cazul nostru ani).
- introducerea datelor în fereastra corespunzătoare problemei

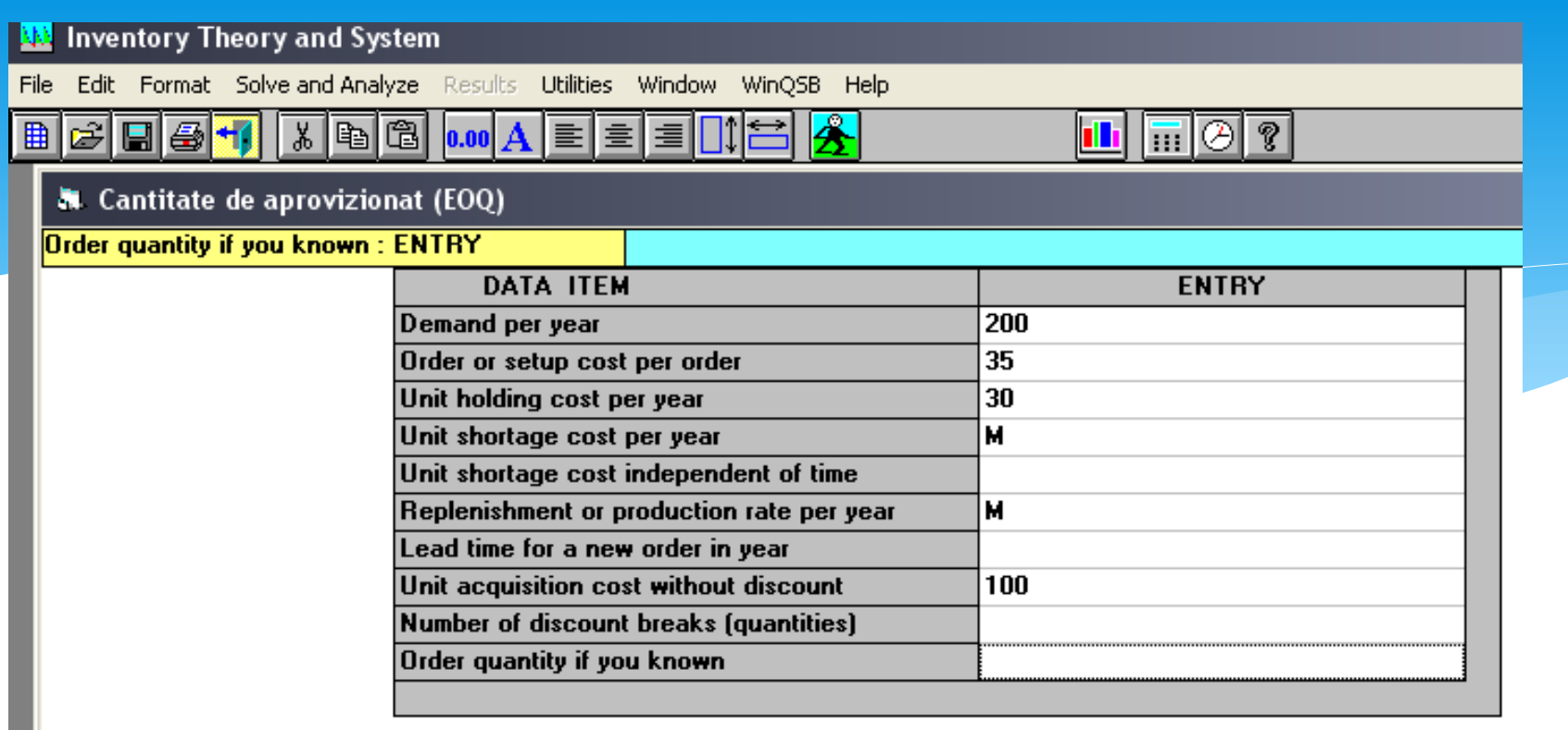

 Rezultatele obţinute sunt prin rularea opţiunii Solve the Problem din meniul Solve and Analyze sunt date în tabelul următor:

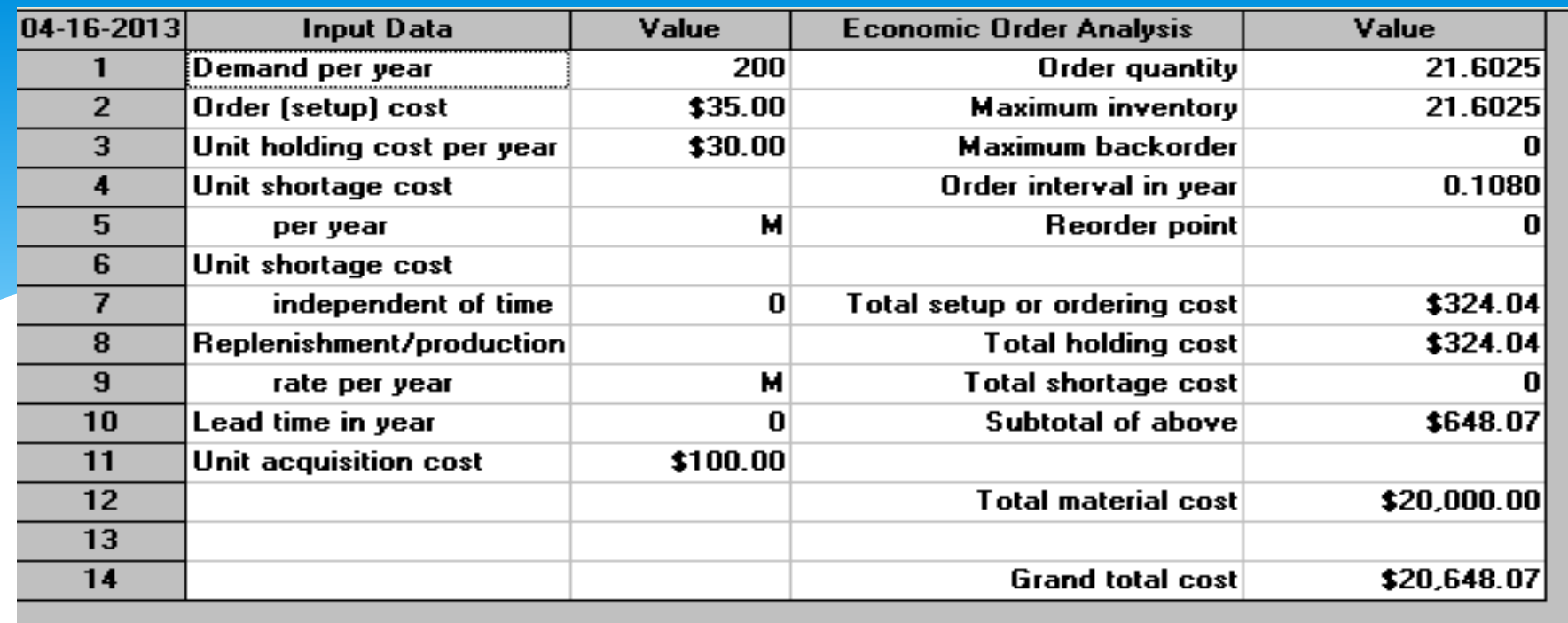

- Cantitatea optimă de aprovizionat va fi de 21,6 bucăţi la intervale de 0,108 dintr-un an, adică de aproximativ 40 de zile.
- Stocul maxim optim va fi de asemeanea de 21,6 bucăţi. Costul total anual de aprovizionare va fi de 20648 EUR.
- cantitatea optimă: 22 bucăţi pe comandă.

## **Costurile anuale implicate** şi modul de obţinere a soluţiei optime pot fi reprezentate grafic cu ajutorul opţiunii Graphic Cost Analysis din meniul Results

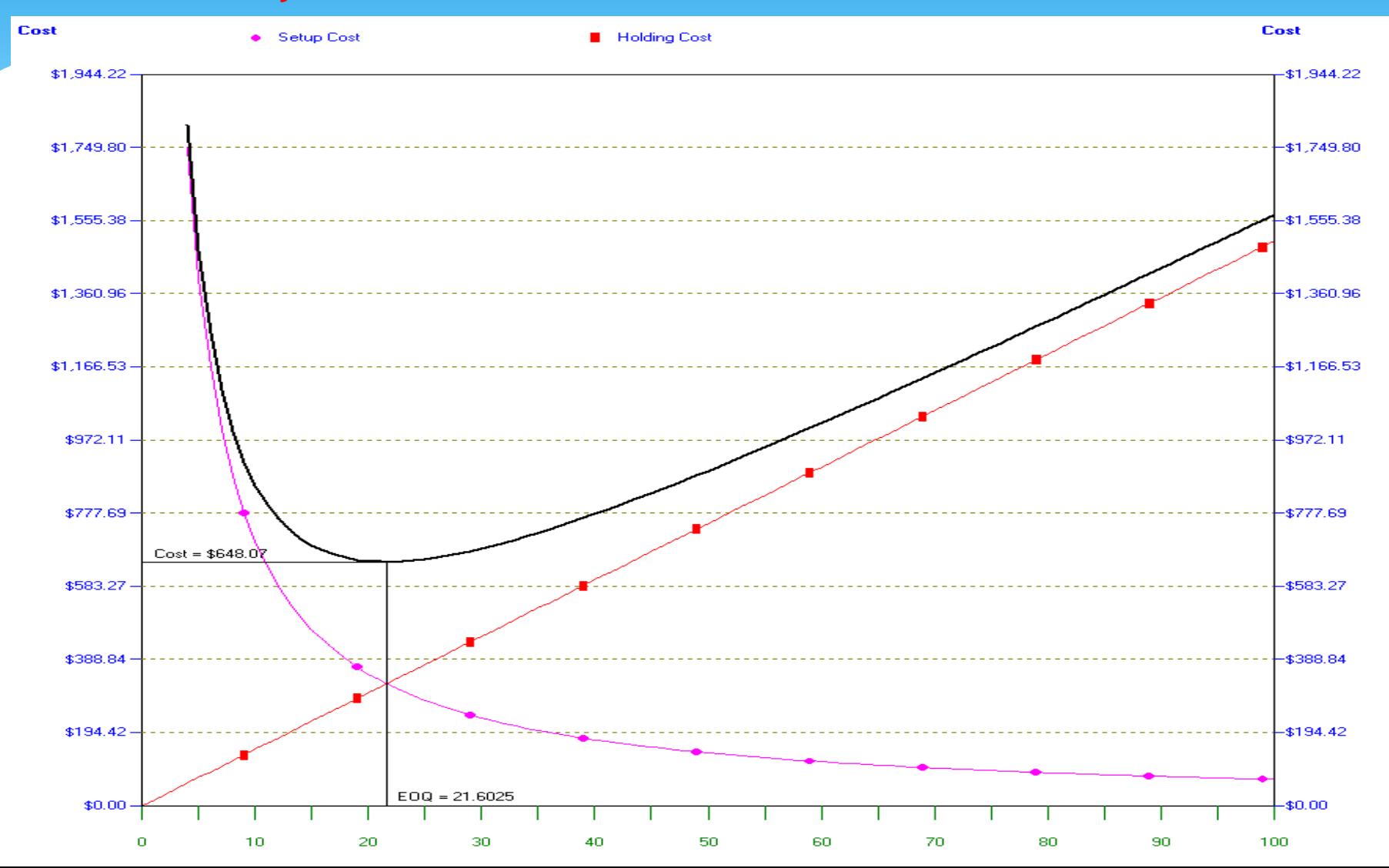

## **Evoluţia anuală a stocului şi intervalele de comandă** sunt prezentate cu ajutorul opțiunii Graphic Inventory Profile din meniul Results.

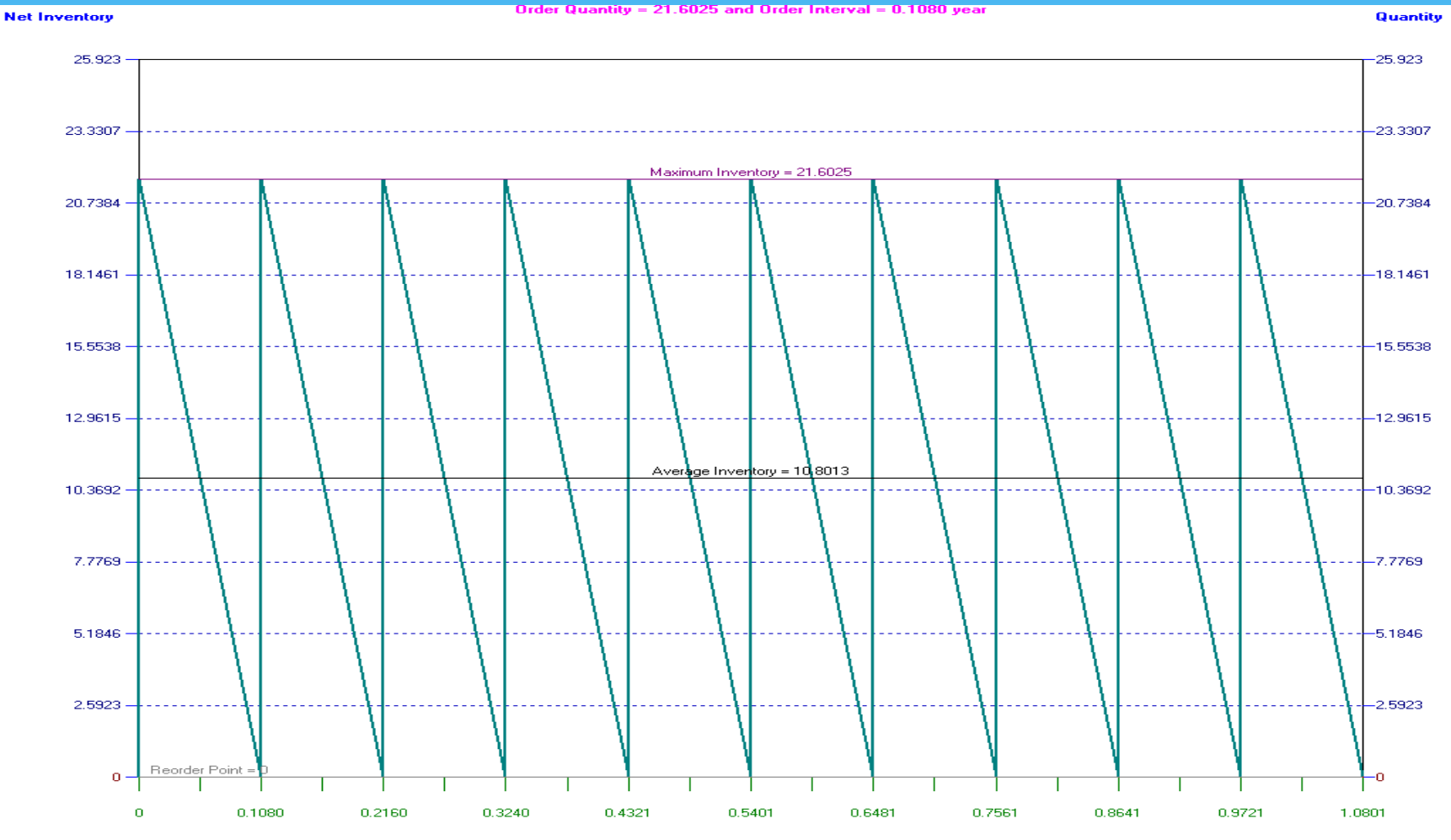

Time in year

 Modulul permite efectuarea unor diferite analize pe baza parametrilor implicați, cum ar fi:

- cererea anuală,
- costul de stocare

sau

- costul de comandă.
- Să presupunem că dorim să vedem cum evoluează cantitatea optimă de aprovizionat în cazul unei creşteri a cererii anuale de la 200 de bucăţi la 250, pentru fiecare creştere de 10 bucăţi.
- Specificăm acest lucru în fereastra de dialog corespunzătoare opţiunii Perform Parametric Analysis din meniul Results

### Parametric Analysis

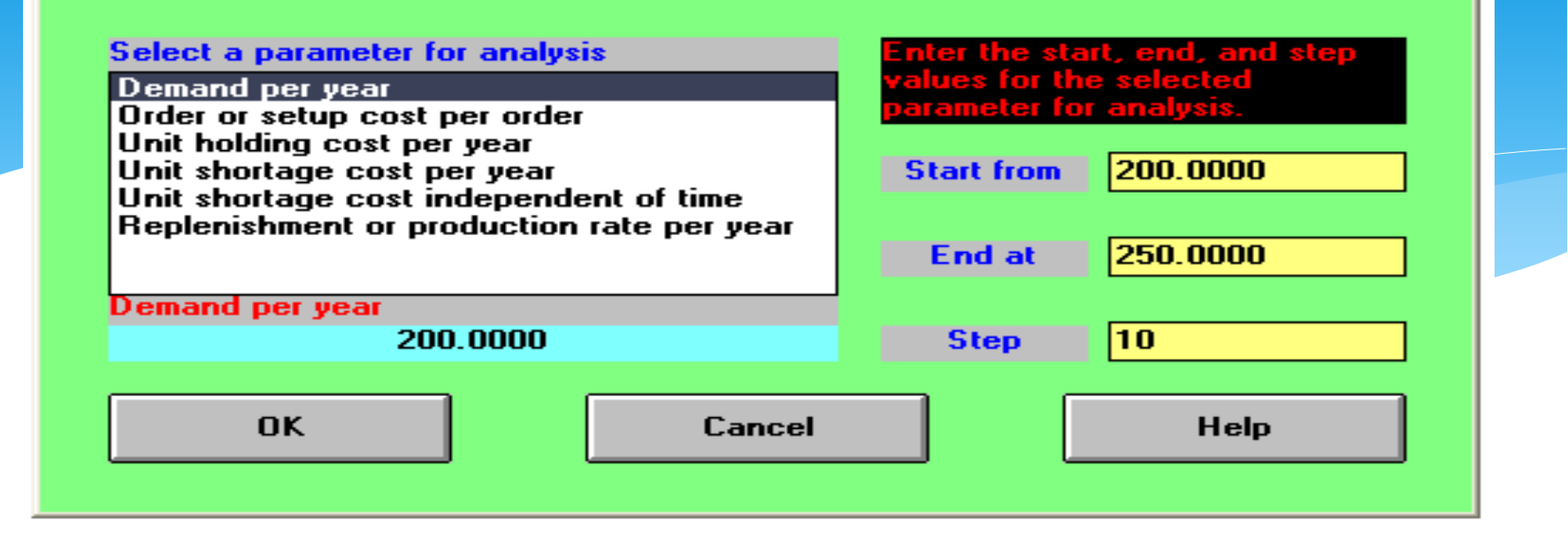

 Rezultatele prezintă evoluţia costurilor şi a cantităţii optime de aprovizionat pe măsură ce cererea anuală creşte cu 10 bucăţi:

×l

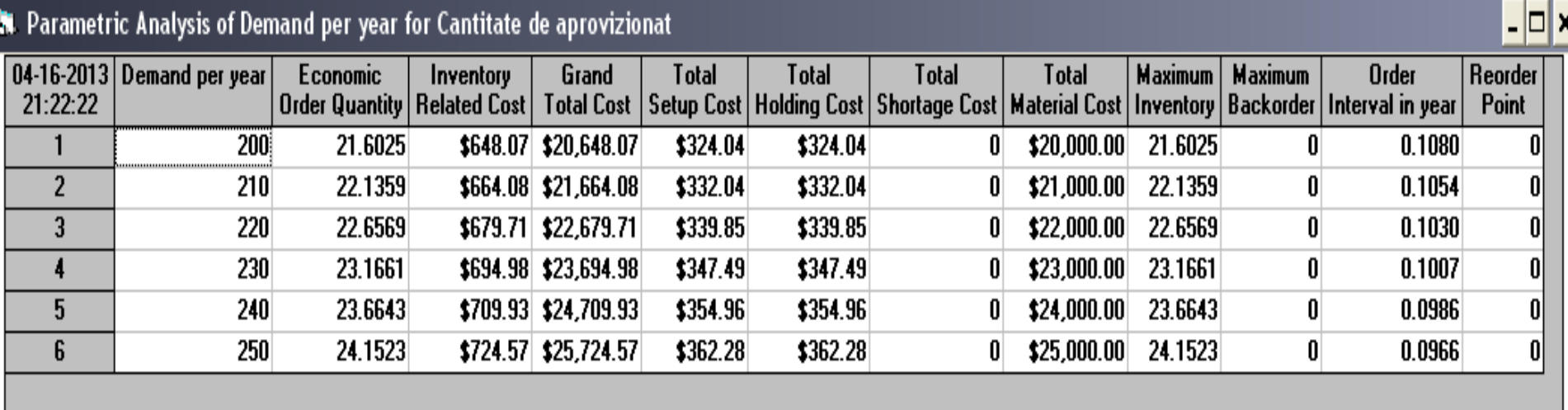

 **Se observă că pentru o cerere anuală de 250 de bucăţi, cantitatea optimă de aprovizionat devine 24,15 bucăţi la intervale de aproximativ 35 de zile, cu un cost total de 25725 EUR.**

 Dacă în prezent magazinul se aprovizionează cu o altă cantitate decât cea optimă, putem specifica această cantitate în fereastra principală a modulului, în câmpul Order Quantity if you know, iar prin rezolvarea din nou a problemei obţinem o comparaţie a costurilor implicate în cele două cazuri.

 Să considerăm că magazinul comanda până acum produsul în pachete a câte 20 de bucăţi. Rezultatele sunt prezentate în tabel:

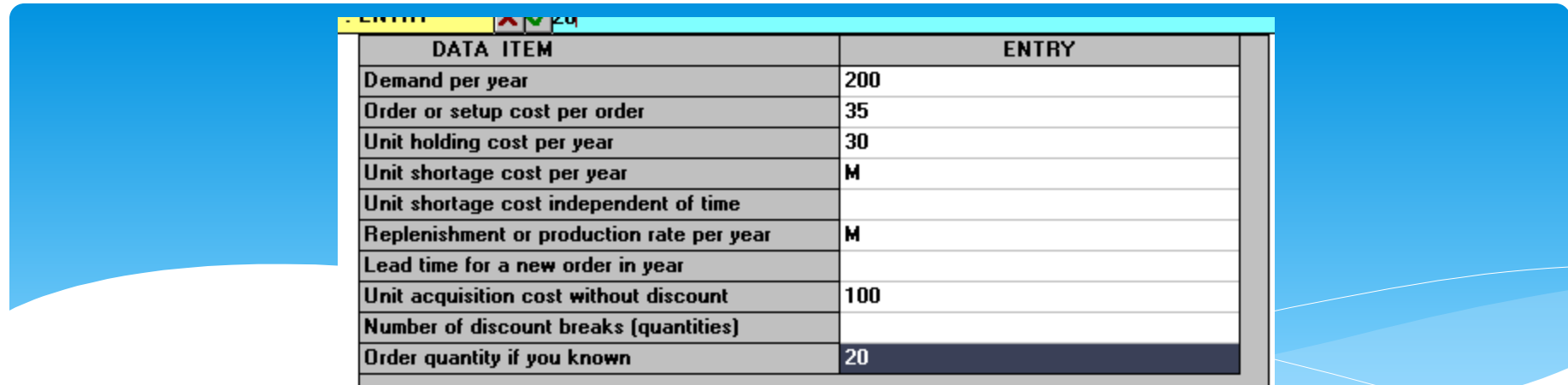

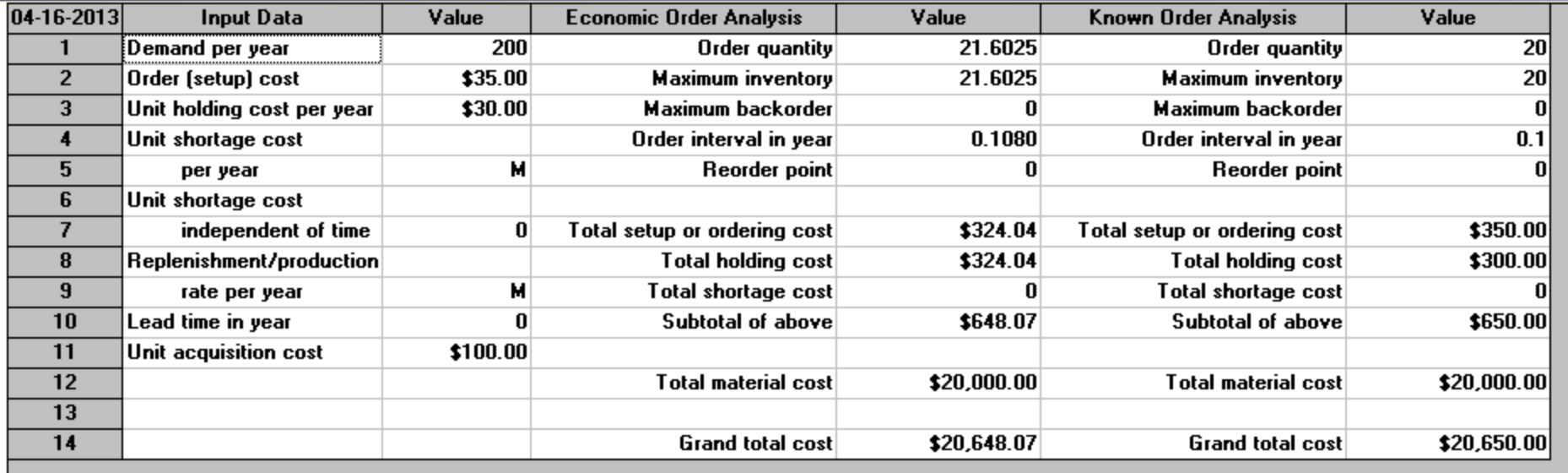

 Se observă că, prin diminuarea cantităţii comandate, costul total de aprovizionare creşte cu aproximativ 2 EUR pe an, datorită creşterii costului de comandă de la 324,04 EUR la 350 de EUR.

 Modulul permite de asemenea să introducem rate de discount pentru anumite cantităţi comandate, după ce specificăm mai întâi numărul de astfel de tranşe posibile, ca valoare a câmpului Number of discount breaks (quantities) din fereastra principală şi selectăm apoi opţiunea Discount Breaks din meniul Edit.

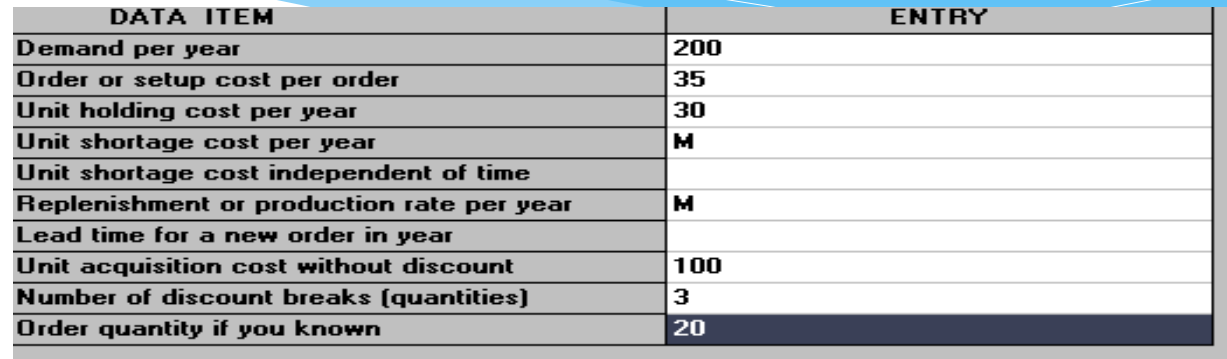

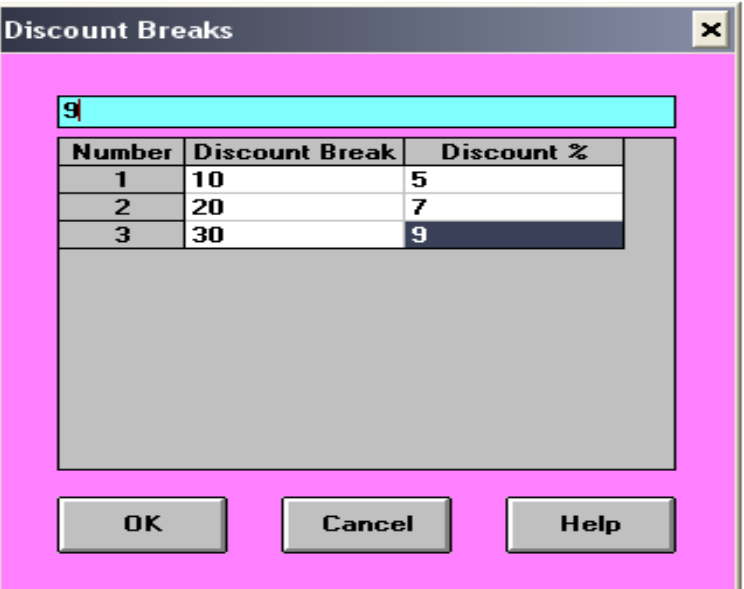

Discount Analysis for Cantitate de aprovizionat

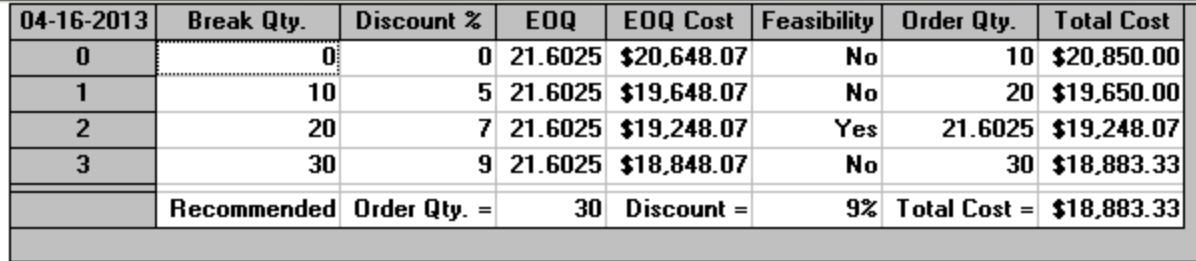

- Rezultatul este prezentat sub forma unui tabel
- Cantitatea optimă de aprovizionat devine de 30 bucăţi, cu un cost total de aprovizionare de 18883 EUR, având în vedere încadrarea acestei cantităţi în marja de reducere de 9%.

 Evoluţia contităţii optime de aprovizionat având în vedere ratele de discount se obţine cu ajutorul opţiunii Graphic Cost Analysis din meniul Results

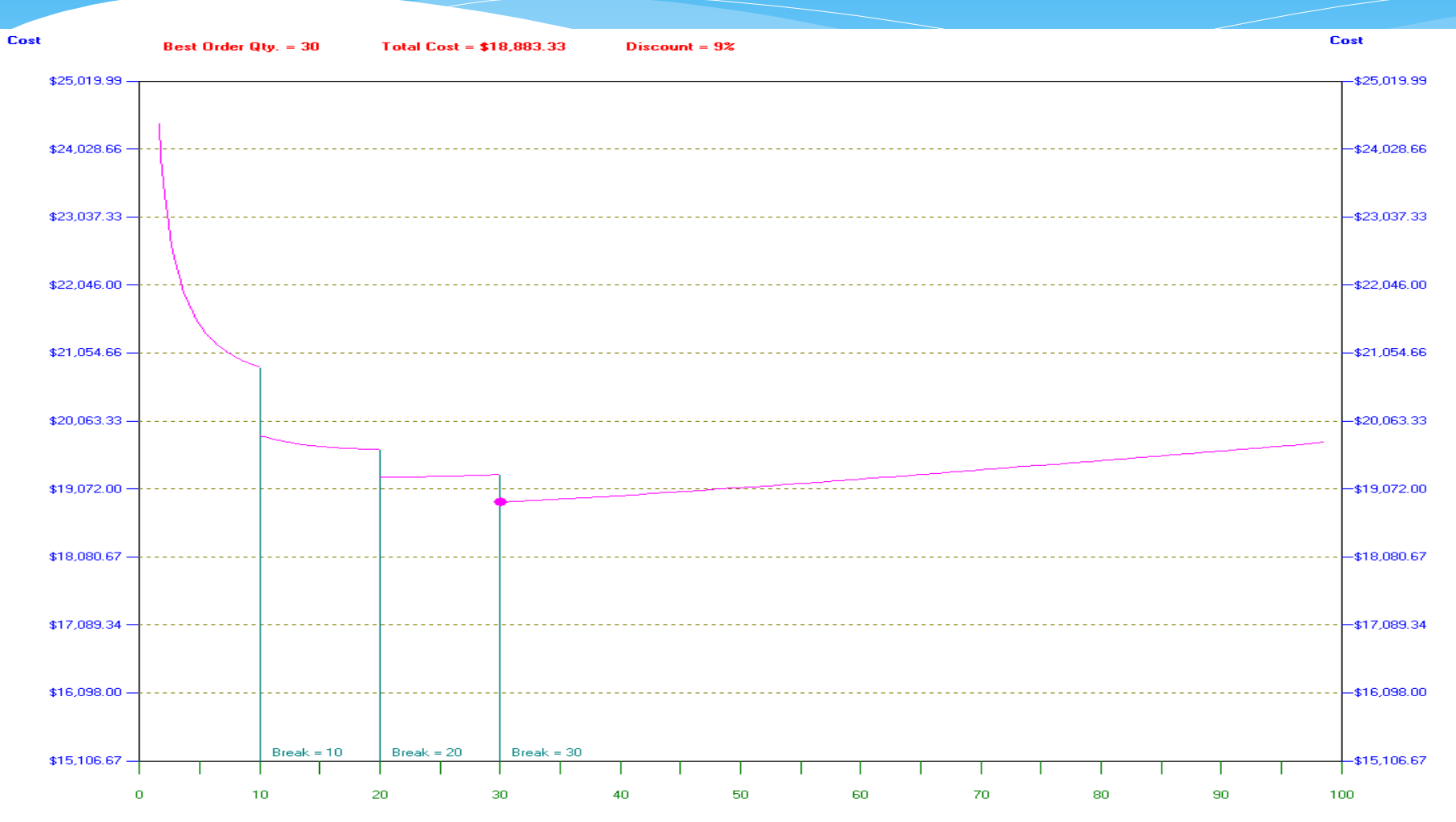

**Order Quantity** 

# 4. METODA CPM

-Diagrama **PERT** (Program Evaluation Review Technique) este un **instrument de management al proiectului**, care a fost elaborat si folosit pentru prima oara de U.S. Navy in anii '50, pentru a coordona programul submarinului atomic Polaris.

-O metodologie de management similara, respectiv **Metoda Drumului Critic** (CPMeng- Critical Path Method), care a fost elaborata cam in aceeasi perioada, pentru sectorul privat, a devenit sinonima cu **PERT**.

-Aceasta este cauza pentru care sunt intalnite variatii de denumiri pentru acelasi instrument: PERT, CPM sau PERT\CPM.

-**Drumul critic** reprezinta insiruirea activitatilor succesive, care insumeaza **timpul total cel mai lung**.

-Orice decalare de termen pe drumul critic atrage decalarea termenului final si implicit majorarea costurilor proiectului.

**Diagrama PERT este utilizata si pentru palnificarea unor activitati de mare complexitate, ce utilizeaza retele grafice cu o desfasurare logica si corecta cum ar fi :**

- programe de marketing

- pregatirea unor campanii publicitare
- pregatirea unei actiuni de prospectare a pietei
- organizarea unei retele de distributie
- -- organizarea unei retele de service, etc.

Aceste activitati trebuie planificate intr-o succesiune logica si de asemenea trebuie sa se incadreze intr-un sistem de termene partiale

- este necesar ca intregul program sa fie conceput astfel incat realizarea lui sa coste cat mai putin si sa se termine cat mai repede.

Aceasta metoda are posibilitatea de a detecta operativ:

-orice abatere de la program

-poate evalua imediat care pot fi consecintele acestei abateri, astfel ca responsabilii programului pot stabili locurile critice, periculoase

-se pot lua la timp masurile necesare asigurarii termenelor si costurilor pentru un anumit obiectiv.

Diagrama PERT contine:

-informatii despre sarcinile dintr-un proiect, - perioadele de timp pe care se intind - dependentele dintre ele.

Forma grafica este o retea de noduri conectate de linii directionale (numita si «reteaua activitatilor « )

Metoda este utilizata pentru **optimizarea folosirii timpului si a cheltuielilor** in special la devoltarea si introducerea **produselor noi**.

In acest caz, o particularitate a sistemului este introducerea de variante posibile privitoare la durata planificata de desfasurare a fiecarei activitati in parte si astfel se pot face trei evaluari :

-durata de timp « optima »(notata cu a),fiind cea mai « scurta »

-durata cea mai « pesimista » (notata cu b)fiind limita maxima

- durata cea mai « probabila »(notata cu m)realizata in conditii normale

Rezulta ca durata de timp « medie »preconizata (notata cu t),va fi calculata cu formula :

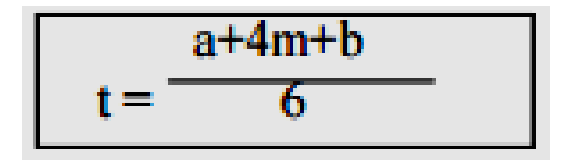

 **In functie de obiectivul urmarit in proiect, se vor utiliza evaluarile cele mai adecvate pentru activitatile specifice acestuia.**

 In cazul activitatilor cu aceleasi noduri (evenimente) de inceput si sfarsit, dar cu durate de timp diferite, se pot utiliza in grafic « activitati fictive »ce nu reprezinta o activitate reala si care actioneaza doar ca o constrangere logica pentru activitatile ce urmeaza dupa ea, avand o durata cu valoarea « o »

Exemplu :

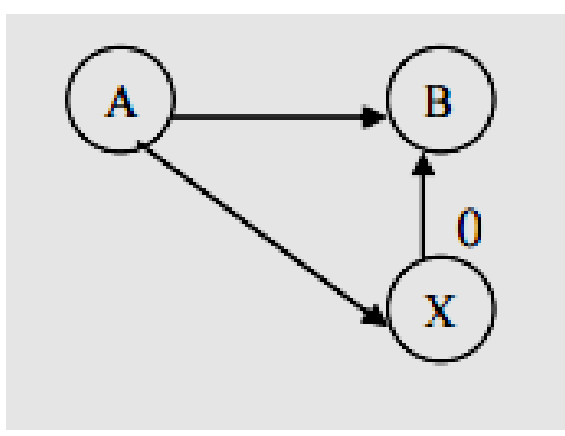

### (X-B)-activitate fictiva

### **Exemplu**

### **PROGRAM DE INFORMARE PRIN BROSURI, NECESAR IN PROCESUL DE ORGANIZARE A UNEI EXPOZITII**

Cele mai importante momente pentru campanie de informare prin brosuri sunt :

- -planificarea continutului brosurilor,
- -redactarea continutului, designul brosurii,
- -tiparirea brosurilor, stocarea brosurilor,
- selectarea voluntarilor pentru distribuirea brosurilor,
- -instruirea echipelor de distributie,
- difuzara brosurilor,
- -evaluarea rezultatelor activitatii de informare.

### **Diagrama PERT a unei campanii de informare prin brosuri (faza primara)**

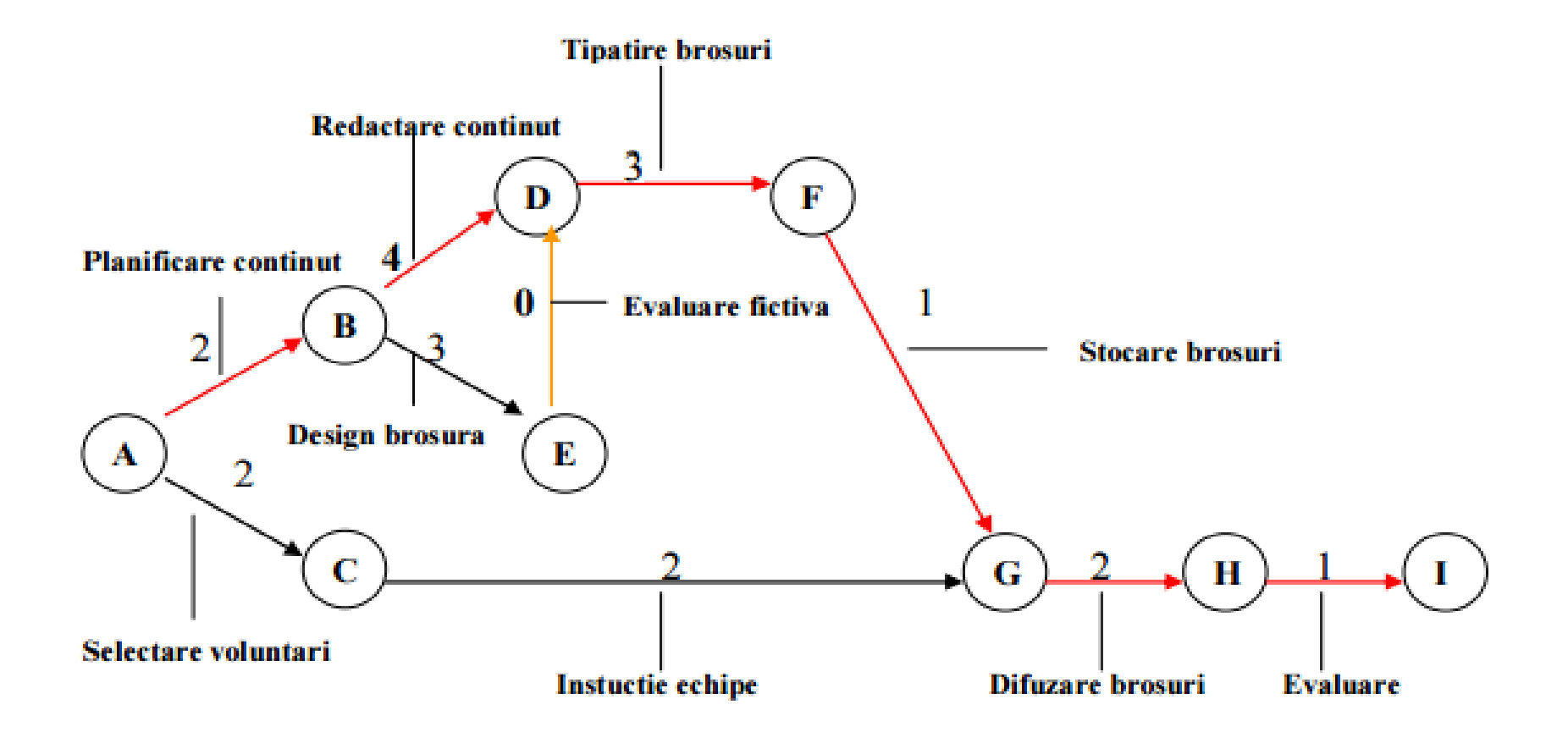

Activitatea fictiva este (D-E). Activitatea de « difuzare a brosurilor » (G-H) nu poate sa inceapa inainte de terminarea activitatilor de « tiparire a brosurilor »(D-F), stocare a brosurilor (F-G) si de « instruire a echipelor de voluntari » (C-G)

**Activitatile acestei campanii de informare sunt prezentate in urmatorul tabel :** 

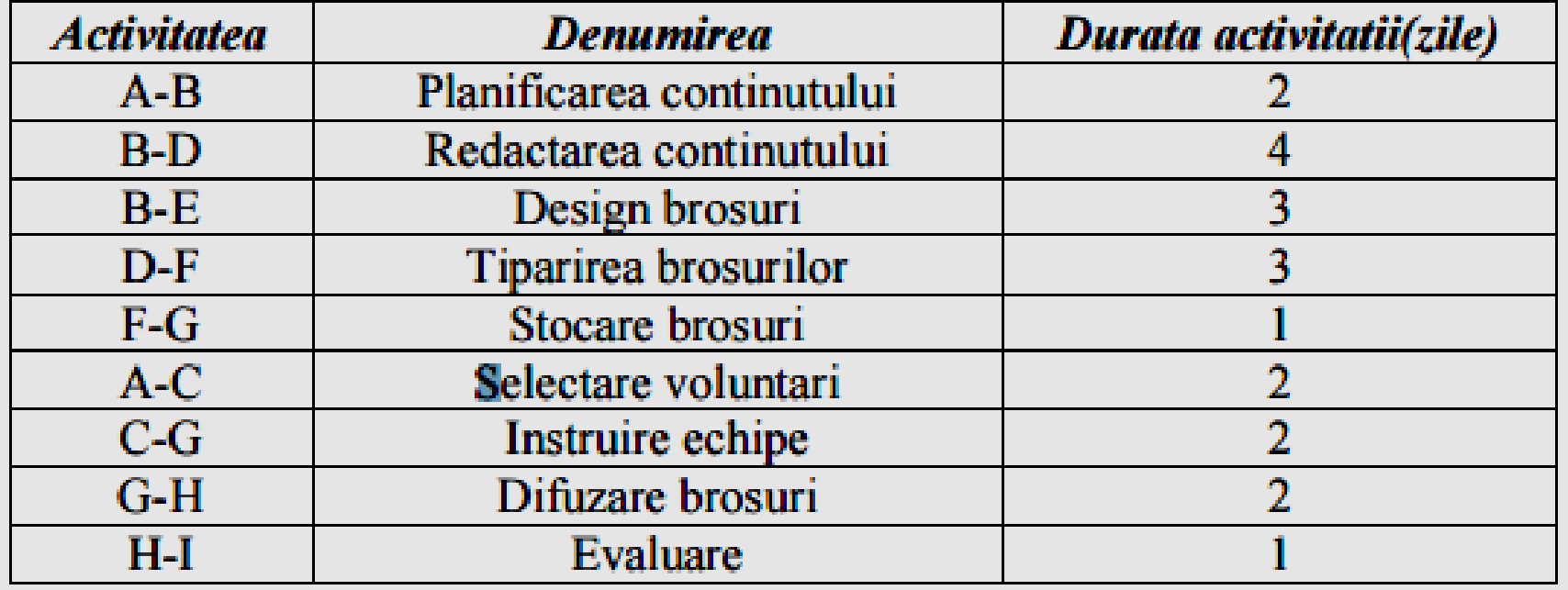

### **Diagrama PERT a unei campanii de informare prin brosuri (faza finala):**

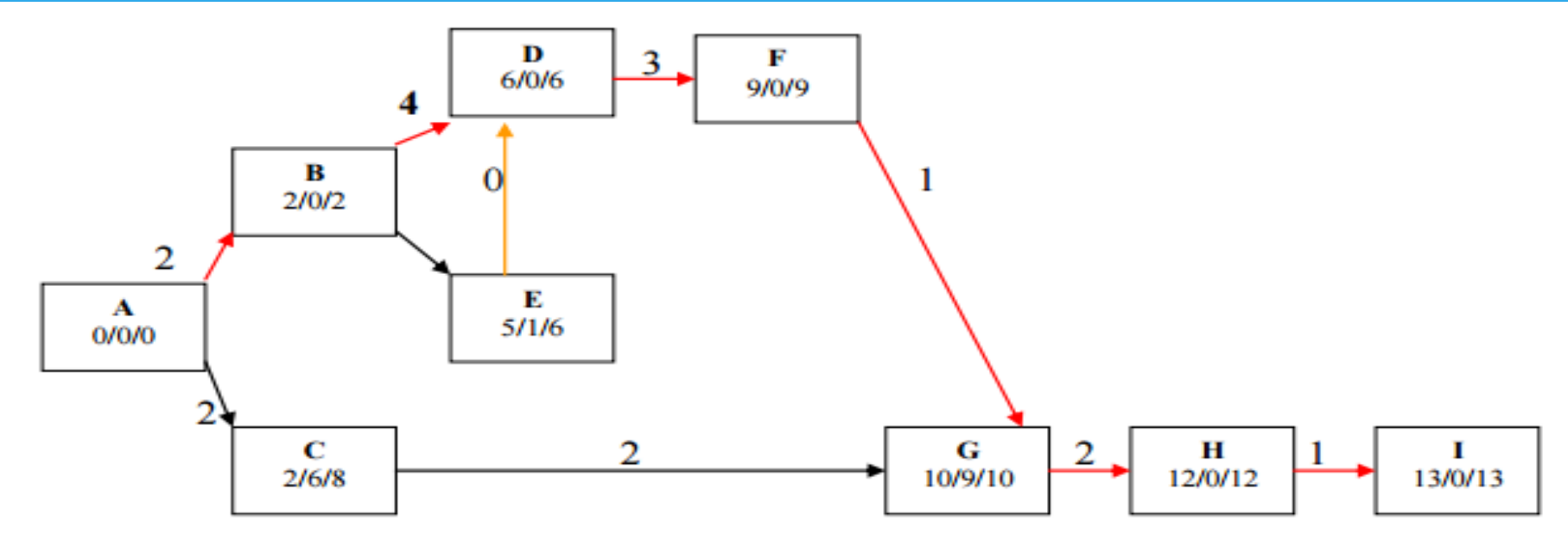

Daca notam in cadrul nodurilor diagramei pe langa litera respectiva inca trei cifre: -numarul de zile de la inceputul proiectului cand evenimentul survine cel mai devreme, - marja de timp acceptabila pentru intarzieri

-data limita la care poate surveni evenimentul)atunci diagrama se va prezenta astfel :

- drumul critic este A-B-D-F-G-H-I

-cele doua evenimente care nu se afla pe drumul critic sunt C si E

 **Analiza retelei activitatilor permite calcularea spatiului in care pot « pluti » activitatile, respectiv marja de timp cu care poate fi intarziata o activitate fara ca acest lucru sa duca la intarzieri ale proiectului in ansamblu.**

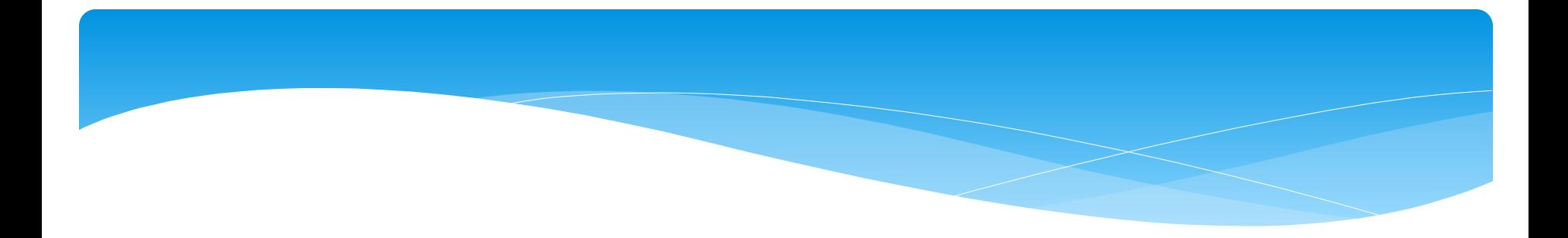

## **Utilizarea software-ului WinQSB în analiza drumului critic**

## **pentru a rezolva problemele de planificare.**

Cuvinte cheie: CPM, PERT, drumul critic, durata normală, durata avarie

**-Pentru a obține un nou produs, o întreprindere trebuie să realizeze un proiect care conține 9 activități marcate de la A la I.**

**-Activitățile durată sunt în săptămâni și costurile în mii \$.**

**-Trebuie să fie stabilită durata minimă a proiectului astfel incat toate activitățile să fie finalizate.**

### **File / New problem / new product**

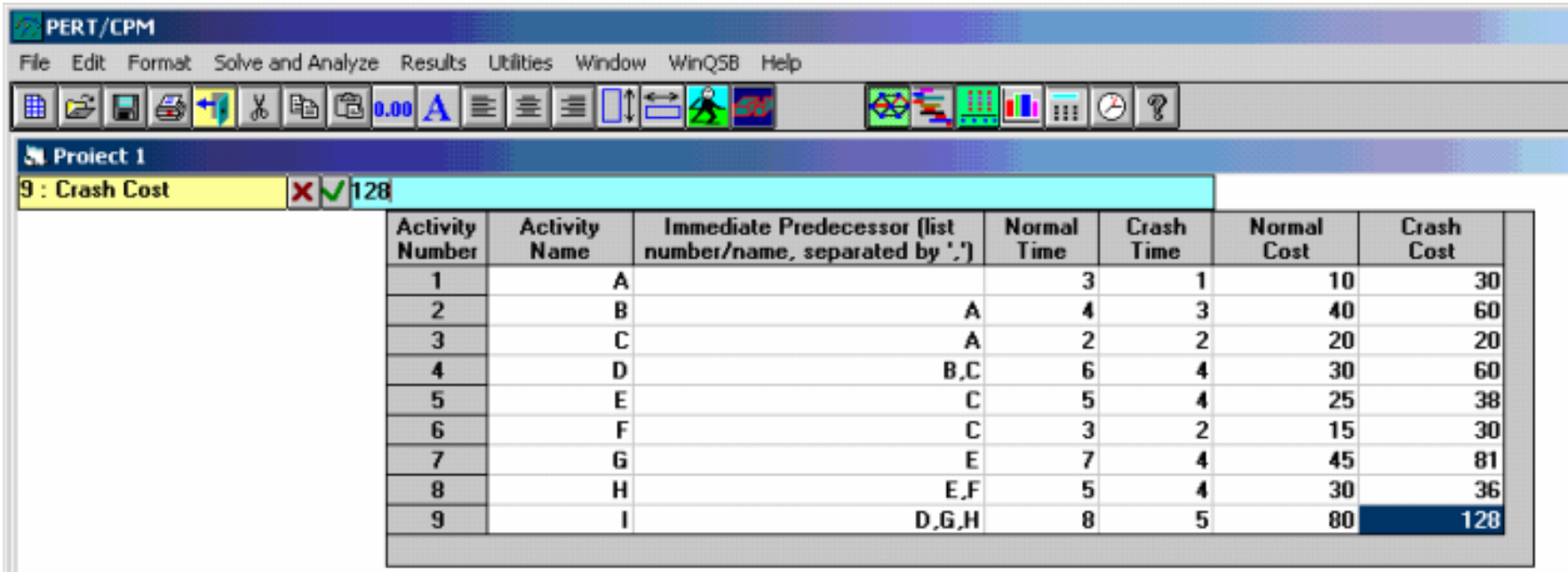

### **Rezolvarea problemei utilizând duratele normale (Normal Time)**

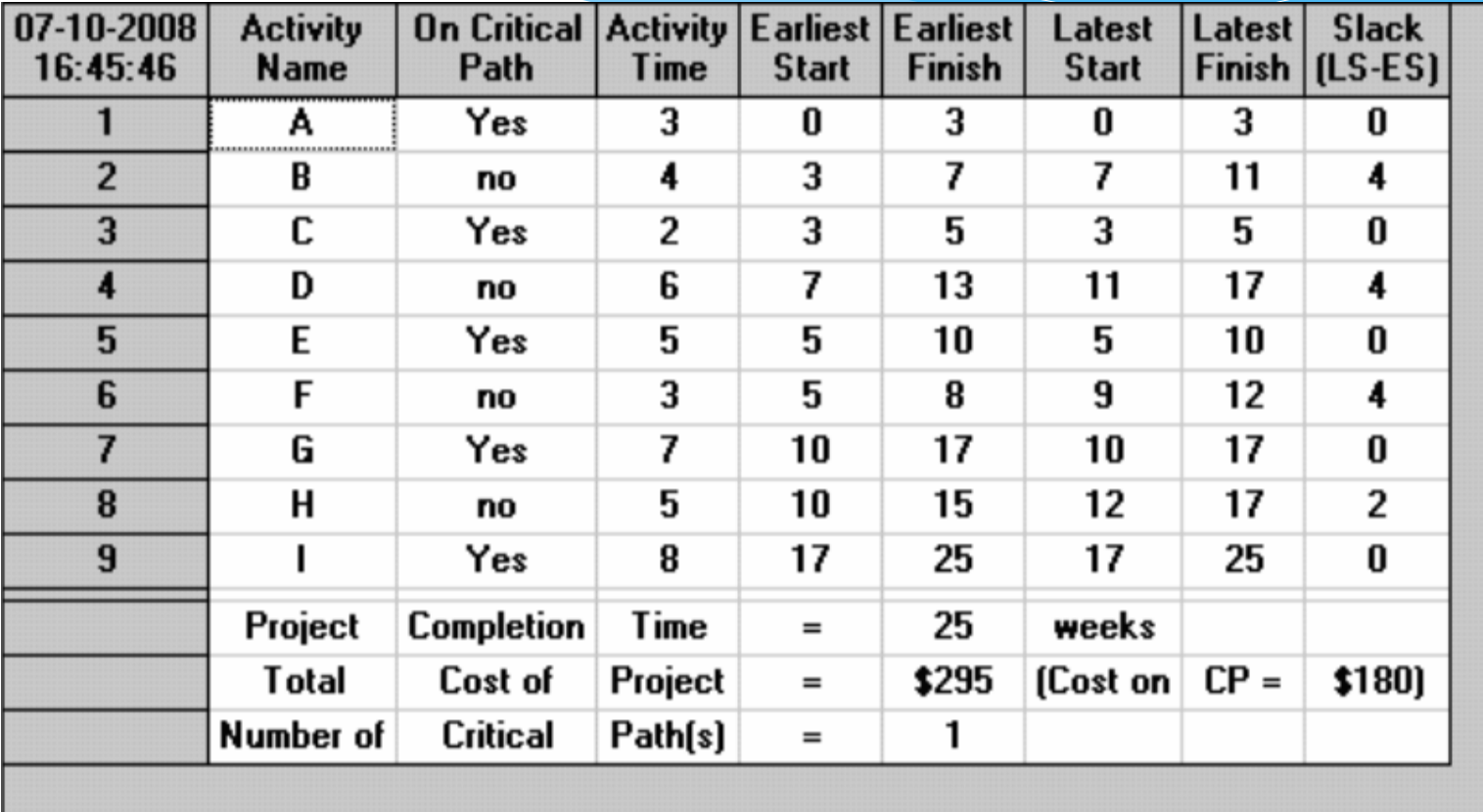

**-proiectul poate fi finalizat în 25 de săptămâni, costul fiind 295 de mii de dolari și există doar o singură cale critică, cu un cost de 180 mii \$.**

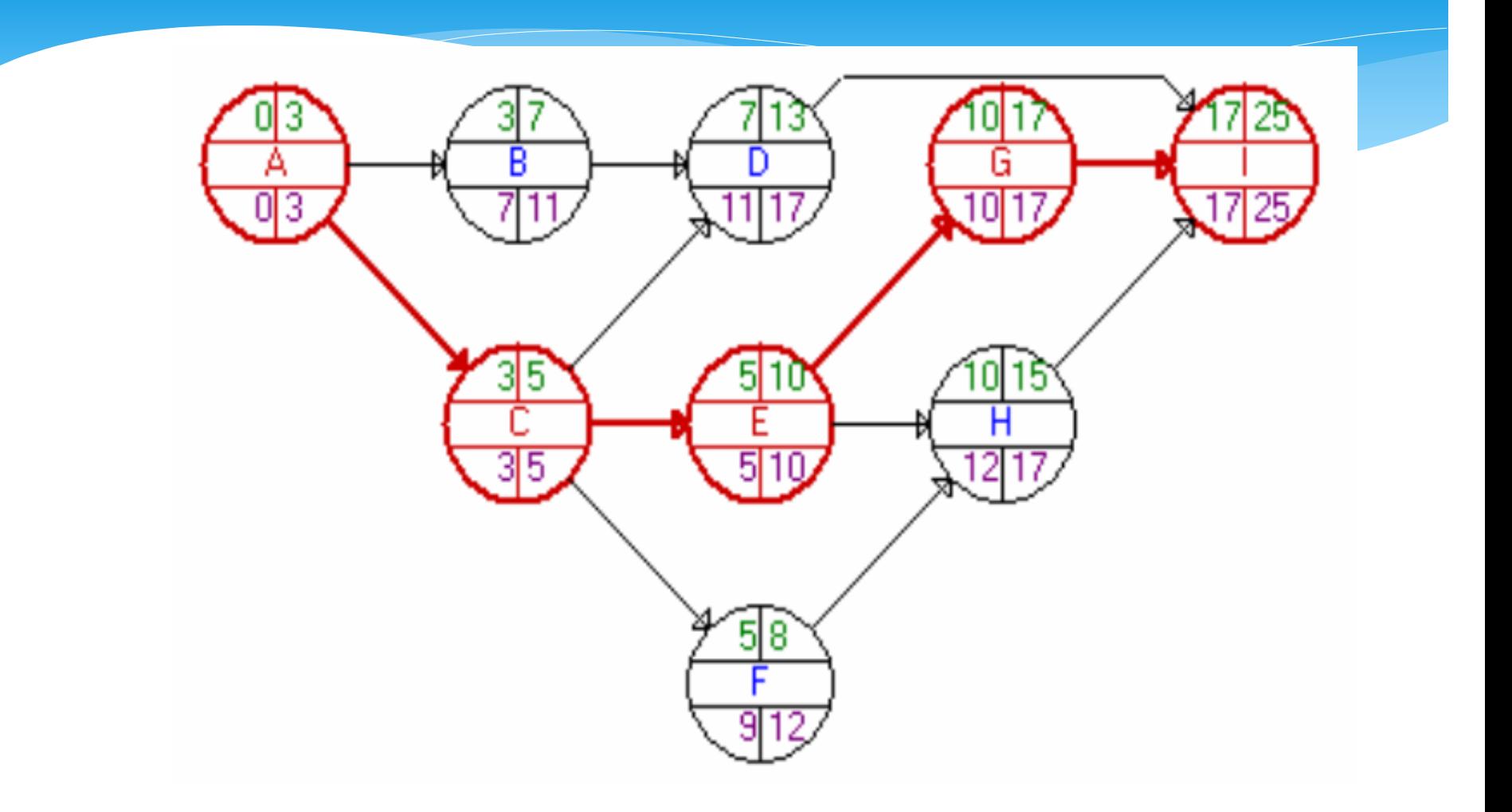

**Graficul problemei aferente**

## **Results / Show critical path**

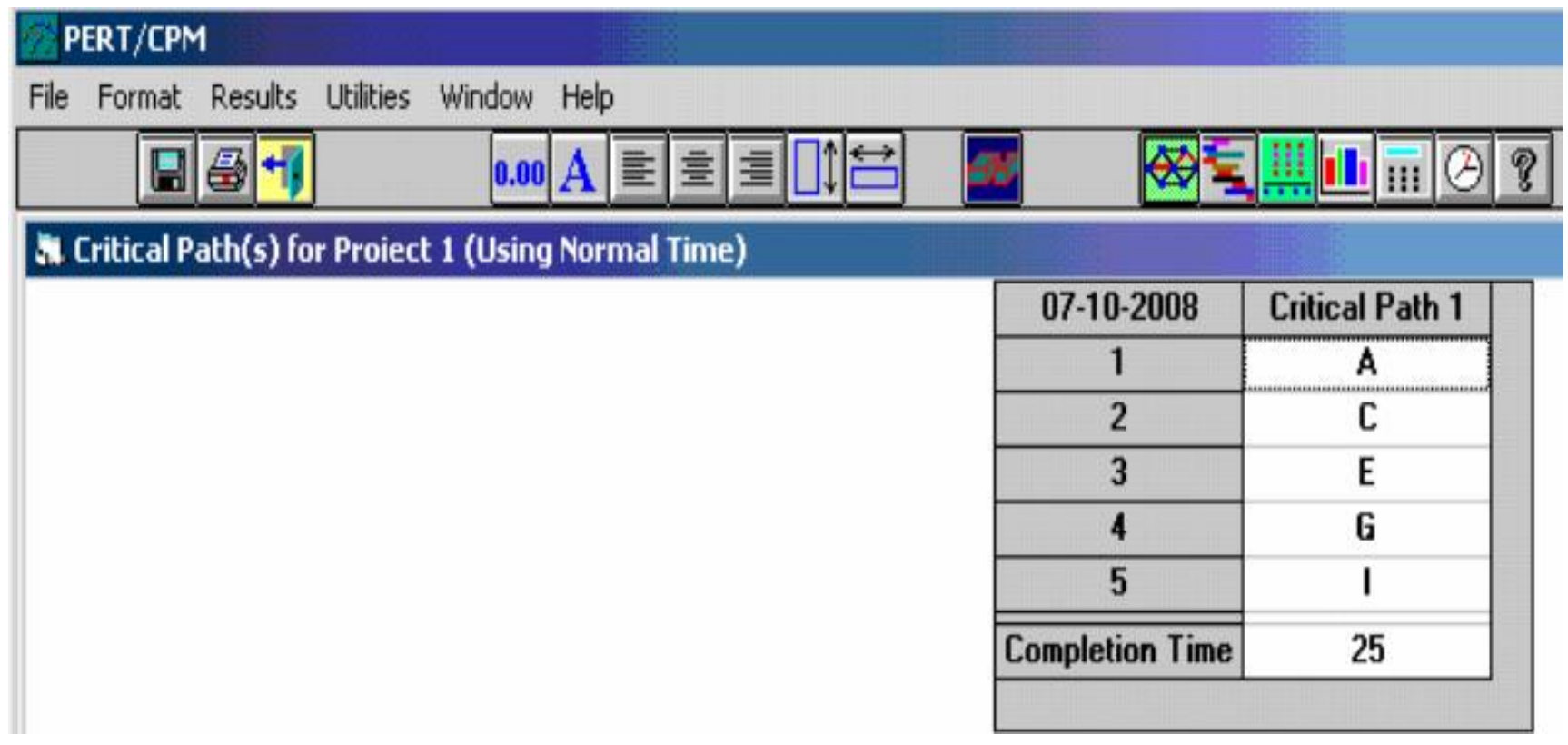

### **Graficul GANT**

### PERT/CPM  $-10x$ File Scale Results Utilities Window Help 日子刊 **3** The Gantt Chart for Project 1 (Using Normal Time)  $\Box$ **Activity Time**  $\overline{2}$  $\bullet$ 12 13 14 15  $17$  $18$  $19$  $20$  $21$  $22$  $22$  $24$  $25$  $\rightarrow$  $\mathbf{r}$  $\overline{4}$  $\epsilon$  $\bullet$  $\mathbf{R}$  $\mathbf{m}$  $16$ **Critical Path** Critical Puffs Estliert Time Latest Time and the state of the state  $\overline{a}$ c **Service Control Control Control** H

**Results / gant chart**

### **Modulul permite realizarea unei analize a costurilor implicate, furnizate de asemenea în două forme: tabelara sau grafica**

### Results / PERT / cost - Table

PERT/Cost Analysis for Proiect 1 (Using Normal Time) 07-10-2008 Project Time **Cost Schedule Cost Schedule Total Cost Total Cost Based on ES Based on ES Based on LS Based on LS** in week  $0.33$  lei  $0.33$  lei 0,33 lei  $0.33$  lei Ĩ.  $\overline{2}$  $\overline{2}$ 0,33 lei 0,33 lei 0,67 lei 0,67 lei 0,33 lei  $\overline{\mathbf{3}}$  $\overline{\mathbf{3}}$ 0,33 lei  $$1$  $$1$  $\overline{4}$  $\overline{4}$  $$2$  $$1$  $$3$  $$2$  $5$  $5\phantom{.0}$  $$2$  $$1$  $$5$  $$3$  $$7$  $6$  $6\overline{6}$  $$2$ 0,50 lei 3,50 lei  $\overline{z}$  $\overline{ }$  $$2$ 0,50 lei \$9  $$4$  $\pmb{8}$ 5,50 lei  $\overline{8}$ 1,50 lei 1,50 lei 10,50 lei  $\overline{9}$ 1,50 lei  $\overline{\mathbf{37}}$  $\overline{9}$  $$1$ 11,50 lei  $10$ 10  $$1$  $$2$ 12,50 lei \$9  $11$  $11$ 1,74 lei 2,14 lei 14,24 lei 11,14 lei  $\overline{12}$  $12$ 1,74 lei 1,64 lei 15,99 lei 12,79 lei  $13$  $13$ 14,53 lei 1.74 lei 1.74 lei 17,73 lei  $\overline{14}$  $14$ 1.24 lei 1.74 lei 18.97 lei 16,27 lei  $15$ 15 1,74 lei 18,01 lei 1,24 lei 20,21 lei  $16$ 16 0,64 lei 1,74 lei 20,86 lei 19,76 lei  $17$  $17$ 0,64 lei 1,74 lei 21,50 lei 21,50 lei  $\overline{18}$ 22,50 lei 18  $$1$  $$1$ 22,50 lei 19 19  $$1$  $$1$ 23,50 lei 23,50 lei  $\overline{20}$ 20  $$1$  $$1$ 24,50 lei 24,50 lei  $\overline{21}$  $21$  $$1$  $$1$ 25,50 lei 25,50 lei 22 26,50 lei 22  $$1$  $$1$ 26,50 lei 23 23  $$1$  $$1$ 27.50 lei 27,50 lei  $\overline{24}$  $24$  $$1$  $$1$ 28,50 lei 28,50 lei 25  $$1$  $$1$ 29,50 lei 29,50 lei 25

### Results / PERT / cost - Graphic

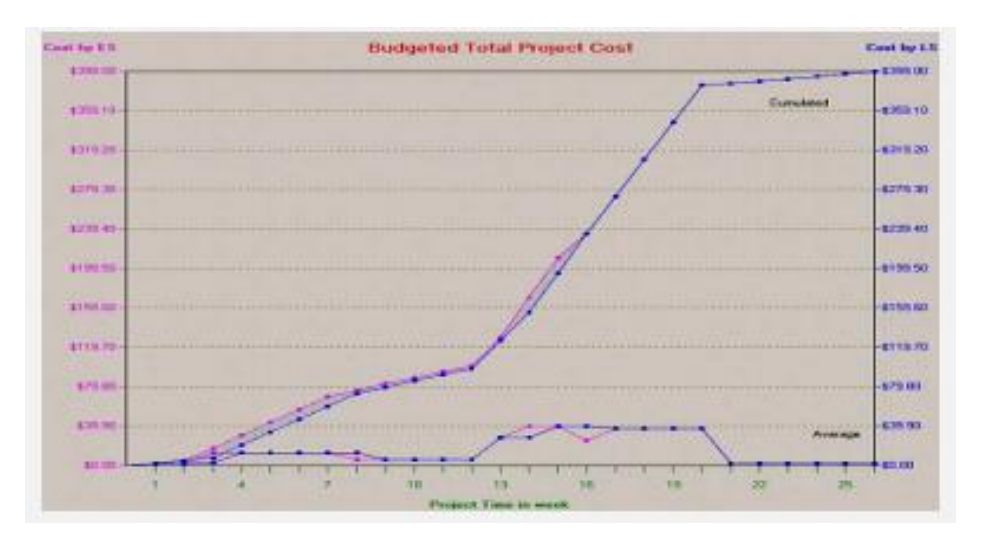

### **Rezolvarea problemei utilizând durata de avarie**

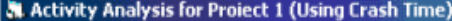

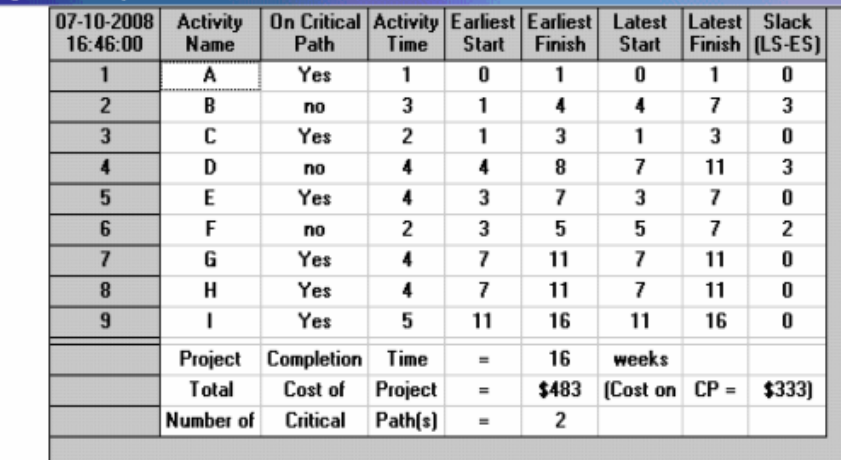

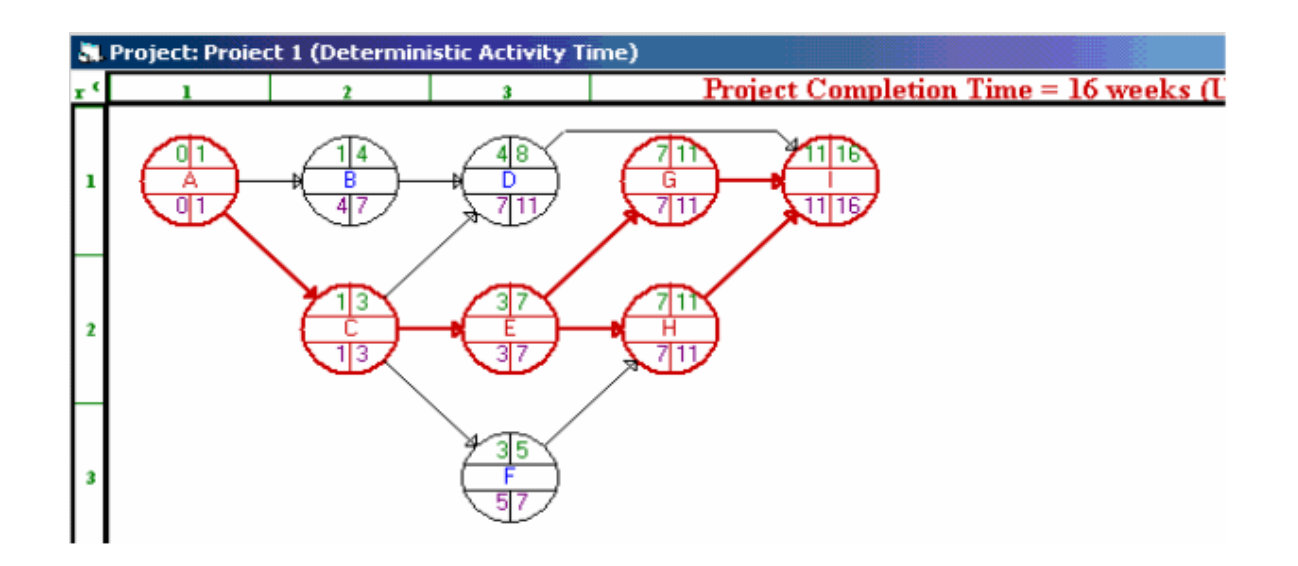

### Results / Show critical path

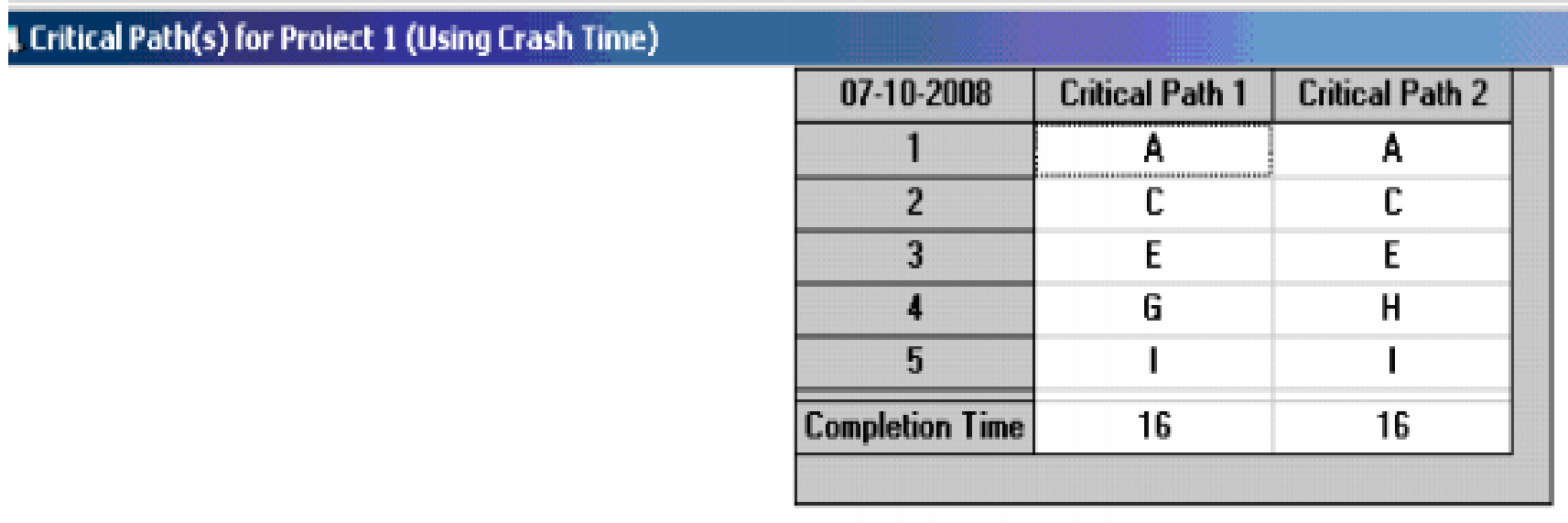

Durata totală a proiectului este diminuată cu 9 săptămâni, fiind în acest caz de 16 săptămâni.

Activităţile drumului critic sunt identice, fiind, de asemenea, prezentate în tabelul de mai sus.

Costul proiectului deveni 483 de mii \$, cu 188 mii dolari mai mare decat în cazul unei durate normale.

Acest tip de analiză permite aplicarea unei serii de restricții referitoare la bugetul proiectului sau durata lui și pentru a stabili o repartizare a costurilor în direcția în care acestea vor fi cat mai mici.

Pentru proiectul dat, durata totală va fi 15 săptămâni.

 În cazul în care proiectul este finalizat mai devreme, bonusul oferit este o sumă de **20 de mii \$** /săptămână, iar pentru întârzieri, penalizarea este de **5 mii \$** / săptămână. Aceste elemente vor fi menționate în fereastra corespunzătoare Solve and analyze -> Perform crashing

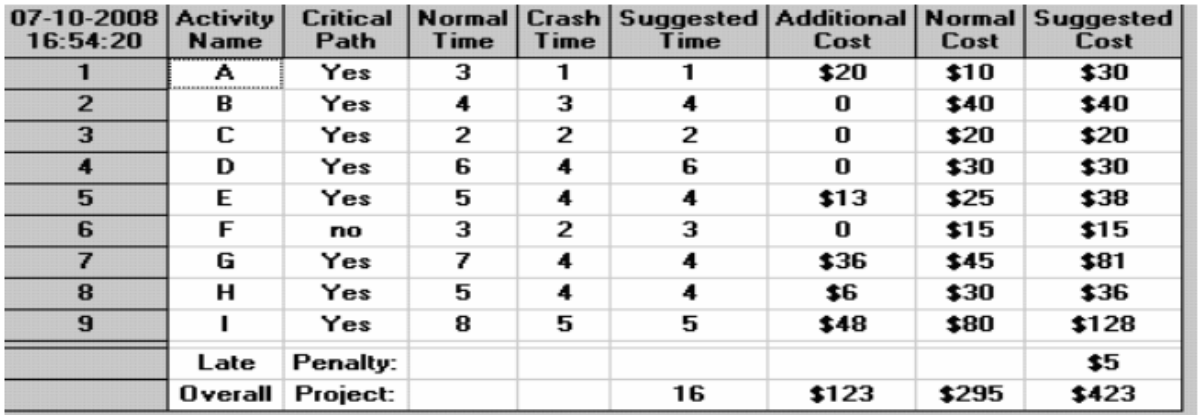

Este evident că proiectul nu poate fi terminat mai devreme de 16 săptămâni, cu costul total de 423 de mii de \$, cu 123 de mii de dolari peste costul obisnuit pentru dezvoltarea de proiecte.